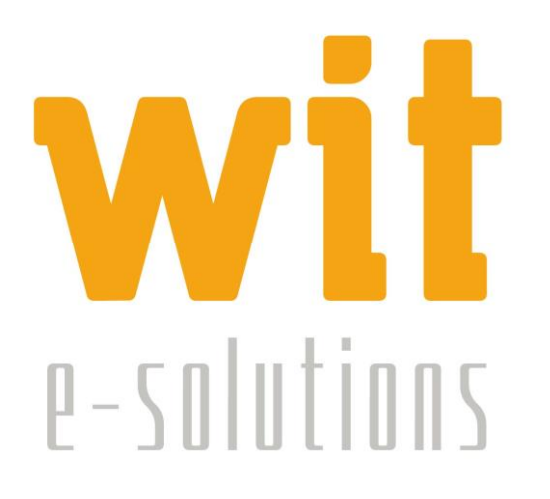

## **MANUAL DE USUARIO**

# **GESTIÓN CLÍNICA COGECOP**

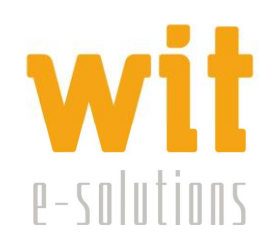

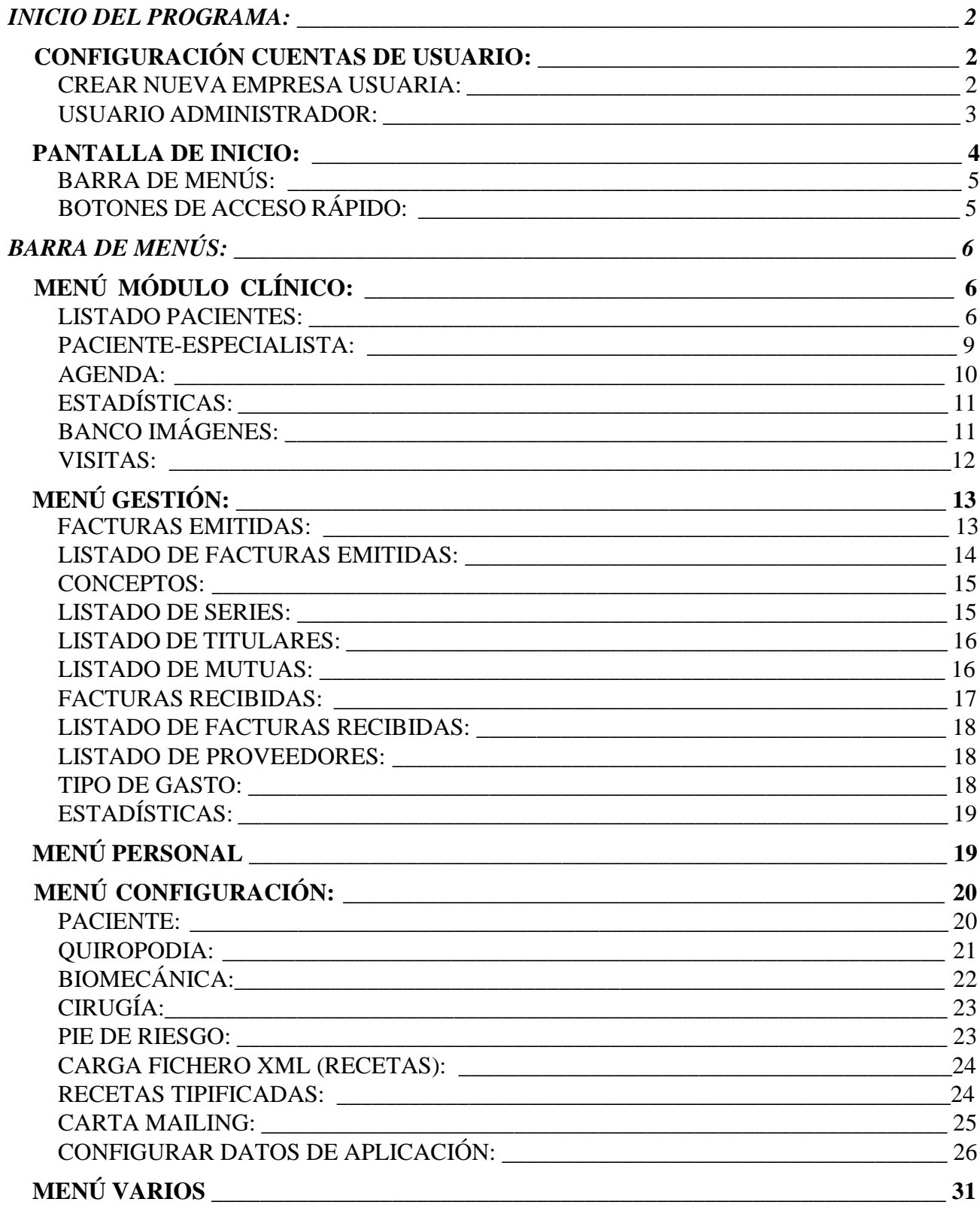

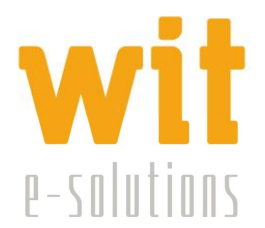

## **INICIO DEL PROGRAMA**

Abriremos la aplicación de Gestión Clínica desde el icono del programa situado en el escritorio del ordenador o desde el botón *Inicio* de Windows.

Para acceder a la aplicación introduciremos el *Nombre de usuario* y la correspondiente *Contraseña* de acceso al programa.

Mediante el cuadro desplegable *Empresa* se podrá seleccionar el usuario que va a acceder al programa.

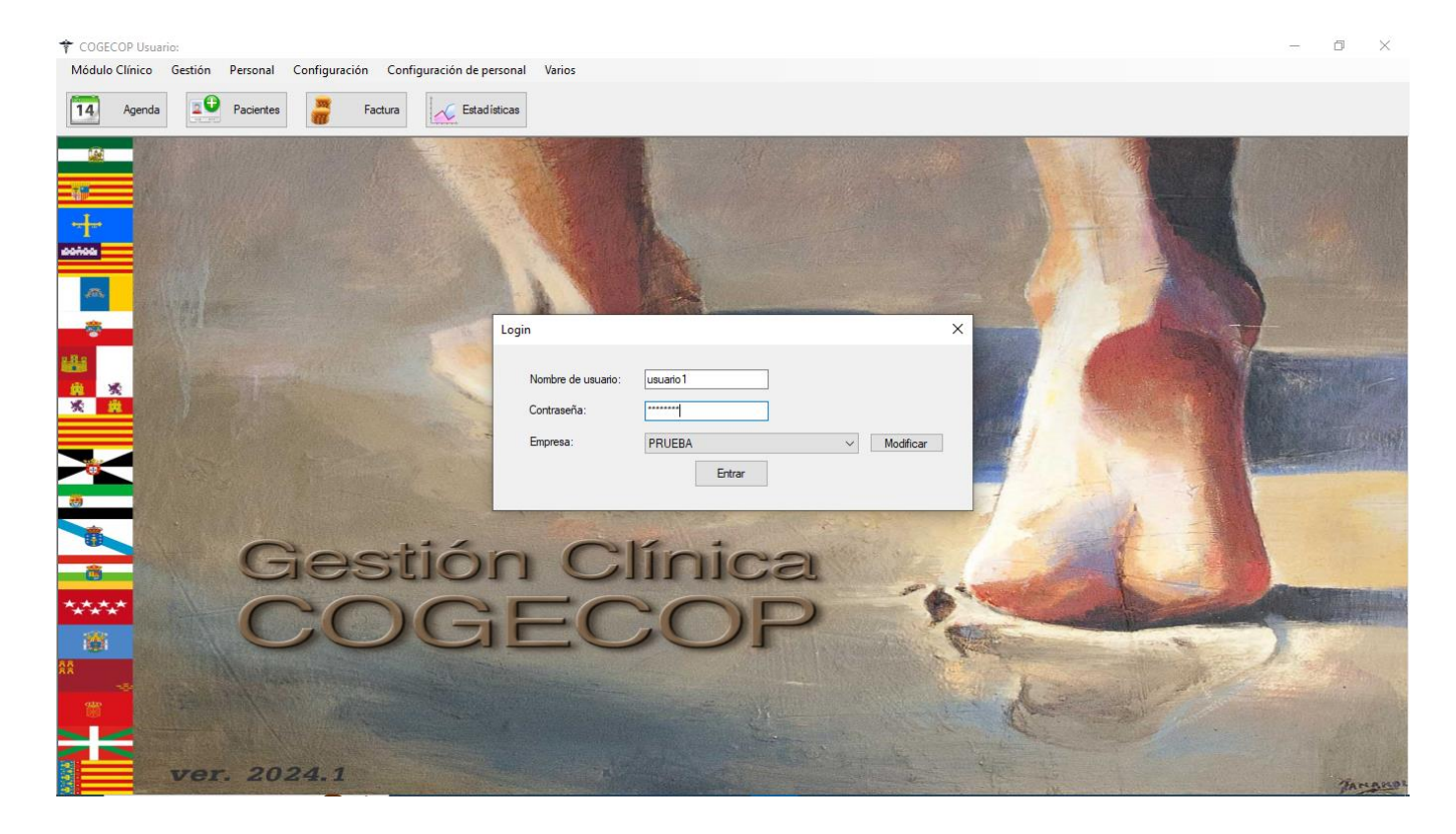

## *CONFIGURACIÓN CUENTAS DE USUARIO*

#### **CREAR NUEVA EMPRESA USUARIA**

Dentro de la ventana de acceso al programa encontramos el botón *Modificar.* Haciendo clic en dicho botón podremos crear nuevas empresas usuarias de la aplicación introduciendo los datos solicitados en la ventana que aparece.

Centro de Empresas La Curtidora Tel: 984990027 info@witsolutions.es  $C/G$ utiérrez Herrero, 52 2 33402 - Avilés (Asturias)

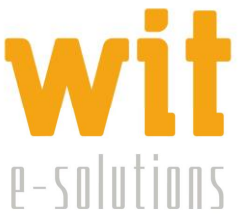

Al final de la creación de una nueva empresa habrá que introducir la pasword: masterkey.

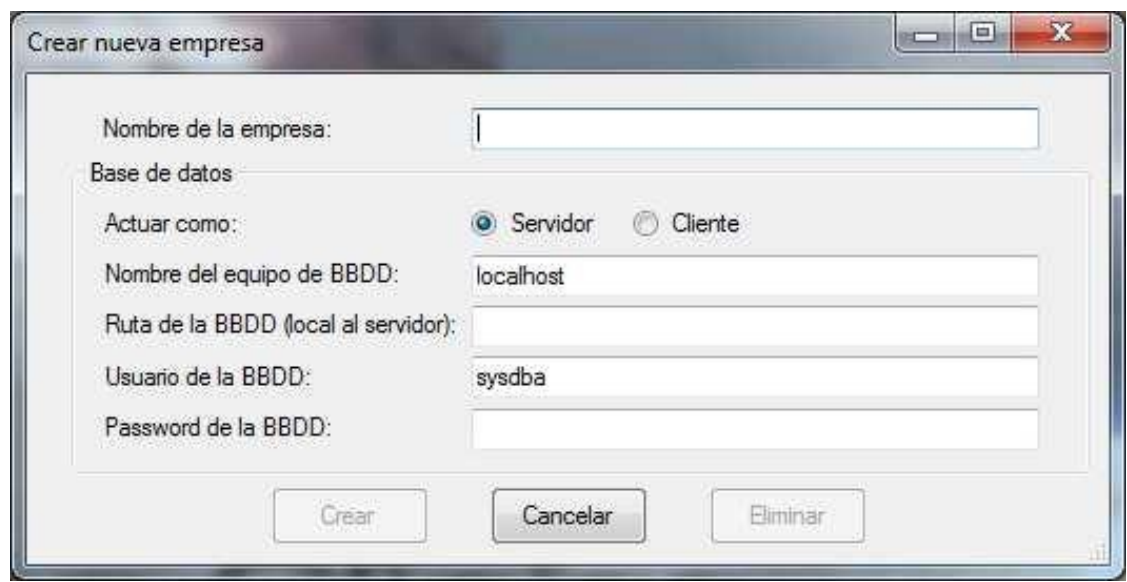

#### **USUARIO ADMINISTRADOR**

Para tener acceso a alguna de las opciones del programa habrá que entrar como administrador en la pantalla inicial de introducción de usuario y clave.

Al entrar dentro del programa como administrador tendremos los menús que se pueden ver en la siguiente ventana:

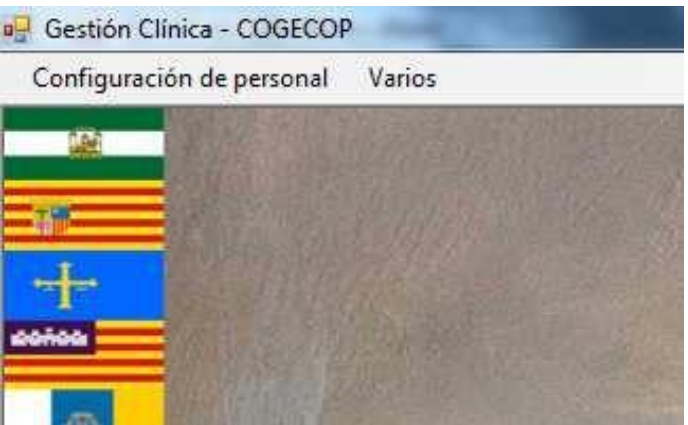

Solo entrando de esta manera podremos, por ejemplo, cambiar las opciones del personal*,* para ello usaremos el menú *Configuración de personal*.

Los datos del personal de la Clínica se introducirán mediante la siguiente ventana, en la que añadiremos usuarios, meteremos sus datos personales, sus claves de usuarios, sus permisos, etc. En esta ventana cambiaremos también las claves de administrador.

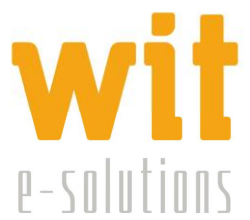

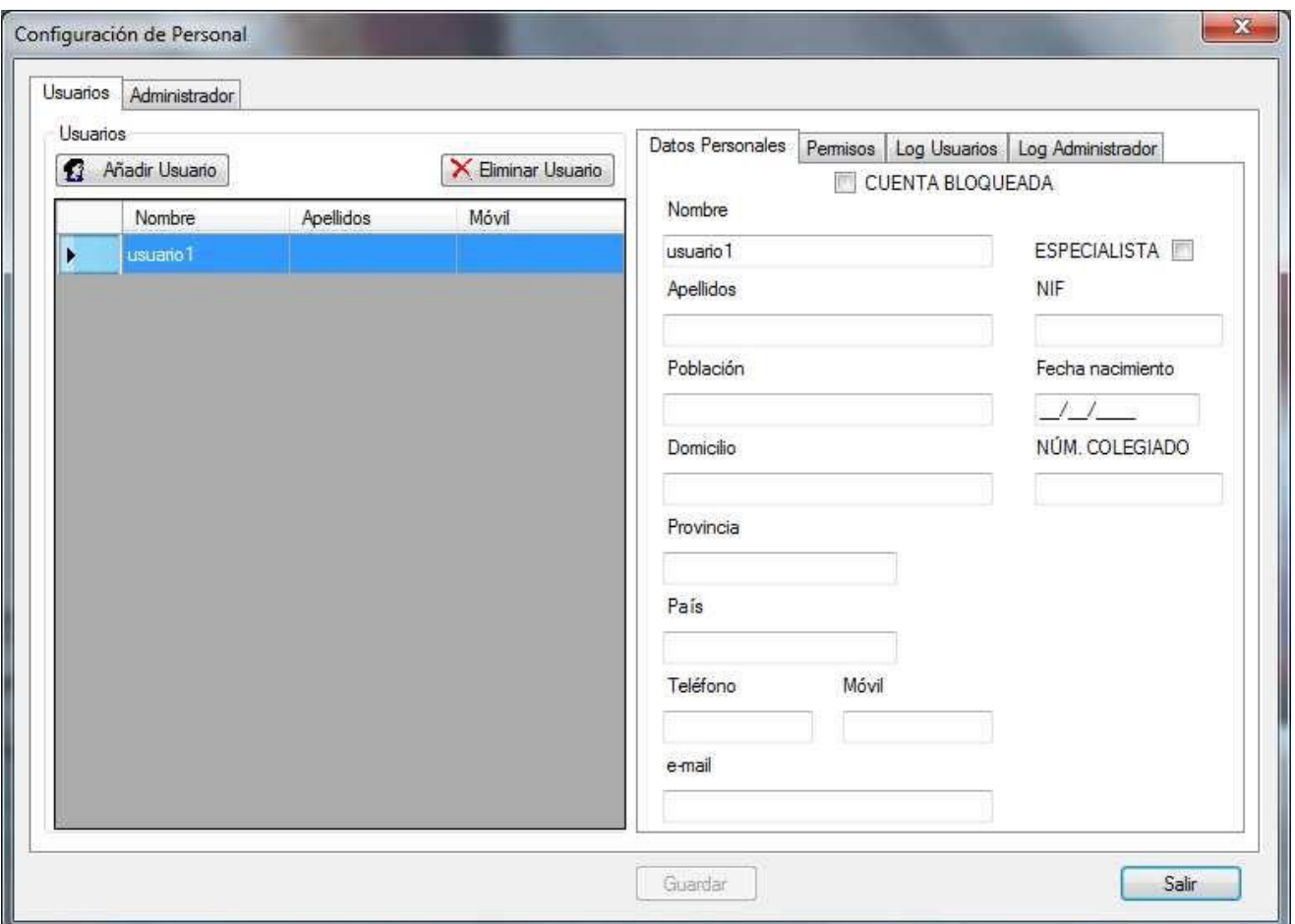

## *PANTALLA DE INICIO*

Una vez hemos entrado dentro de la aplicación como usuario veremos la pantalla inicial donde se encuentran los distintos menús y botones de comandos que iremos analizando más detenidamente a lo largo de este manual.

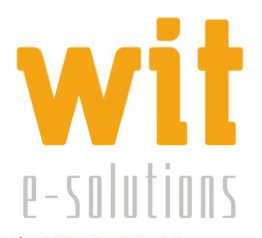

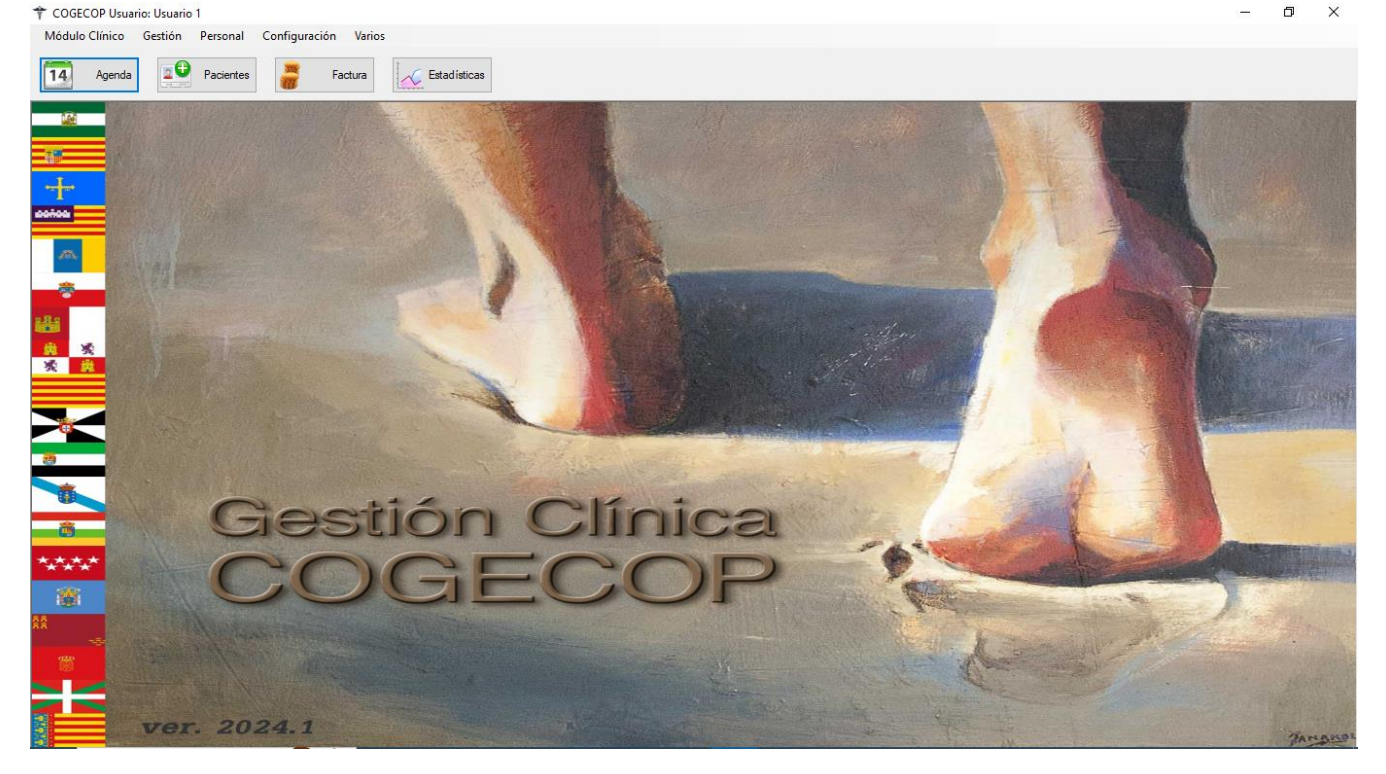

#### **BARRA DE MENÚS:**

En esta barra podemos ver los siguientes menús:

- − Módulo Clínico: Gestiona los datos relativos a los pacientes y consultas.
- − Gestión: Para datos económicos relativos a facturas, proveedores, etc.
- − Personal: Para información relativa al personal de la Clínica.
- − Configuración: Para configurar distintas variables dentro de las ventanas de introducción de datos en el programa.
- − Varios: Información del programa y opciones de salida y desconexión del mismo.

#### **BOTONES DE ACCESO RÁPIDO:**

Con ellos accederemos a algunas de las ventanas más utilizadas en el programa directamente sin entrar en los menús.

- − Agenda
- − Pacientes
- − Factura
- − Estadística

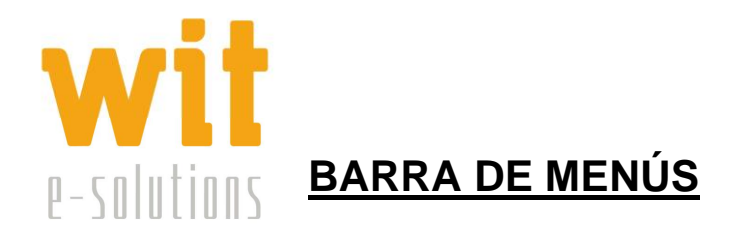

## *MENÚ MÓDULO CLÍNICO:*

En este menú se encuentran las tablas para gestionar todo lo relativo a los pacientes y sus consultas, así como su relación con algún especialista en concreto. Encontraremos también la agenda, herramienta muy útil para el control de las citaciones.

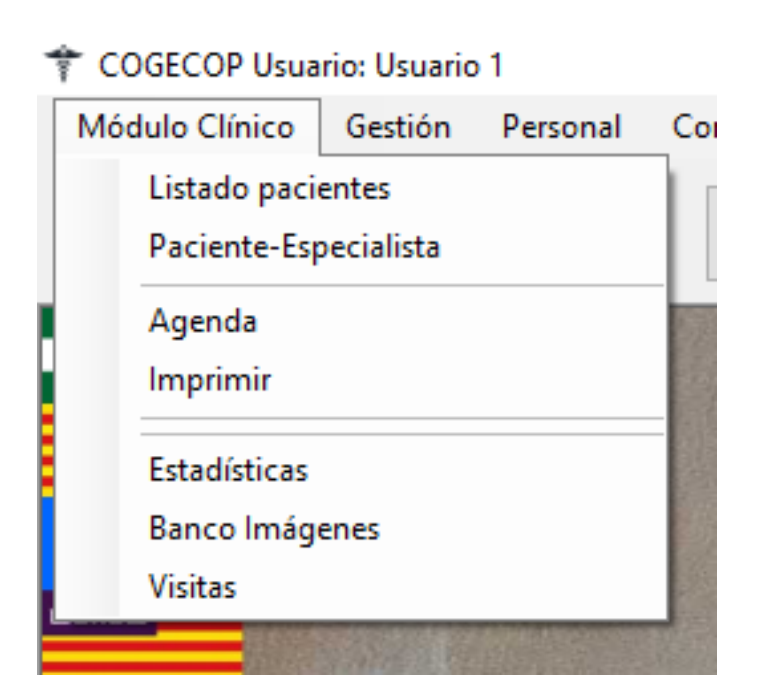

#### **LISTADO PACIENTES:**

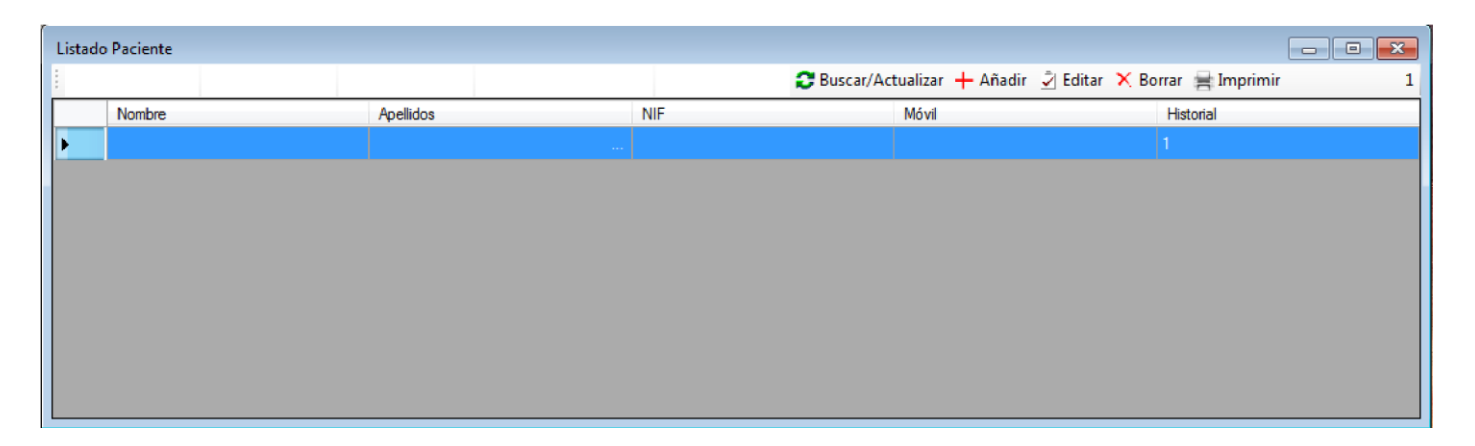

En esta ventana veremos el listado de todos los pacientes que han sido introducidos en la base de datos. En esta tabla los datos que tenemos visibles son: *Nombre, Apellidos, NIF, Móvil e Historial.*

Centro de Empresas La Curtidora Tel: 984990027 info@witsolutions.es C/ Gutiérrez Herrero, 52 6 33402 - Avilés (Asturias)

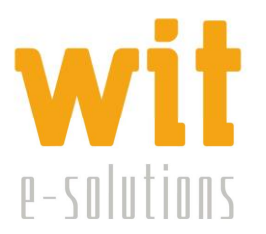

Podremos localizar algún paciente a través del botón *Buscar/Actualizar,*  o hacer cambios en los datos con el botón *Editar.* Así como borrar pacientes o imprimir el listado.

Antes del botón de comando *Buscar/Actualizar*, podemos observar cinco divisiones o cuadros de búsqueda, por medio de los cuales podemos filtrar los registros que aparecen en esta ventana.

El primer cuadro de búsqueda se refiere al primer campo de la tabla, es decir, el campo *Nombre*, el segundo cuadro de búsqueda se referirá al segundo campo de la tabla y así sucesivamente.

ŧ  $12$  $\langle \rangle$  $\star$  <>  $\star$  <|>  $\star$  <|> - Buscar/Actualizar X Borrar = Imprimir

En todos los cuadros de búsqueda, que aparecerán en algunas de las distintas ventanas del programa, la filtración de los datos se realizará de la siguiente manera:

- Si en dicho cuadro desplegable escogemos la opción con el siguiente símbolo <!>, el programa devolverá todos los campos de la base de datos, contengan o no datos.
- Si en el cuadro escogemos la opción en blanco, el programa devolverá todos los campos en los que dicho campo esté vacío.
- También podremos seleccionar en dicho cuadro una de las entradas en concreto, y entonces la ventana de búsqueda devolverá solo los registros correspondientes a dicha entrada.

El programa devolverá entonces en la ventana de Listado Paciente un listado con todos los registros que reúnan las condiciones especificadas en los cuadros de búsqueda. Con dichos filtrados se podrán realizar todas las operaciones disponibles en dicha ventana, es decir, búsqueda, edición, borrado, etc.

Con el botón *Añadir* iremos introduciendo los distintos pacientes a través de la siguiente ventana:

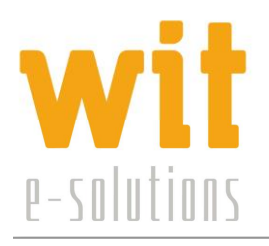

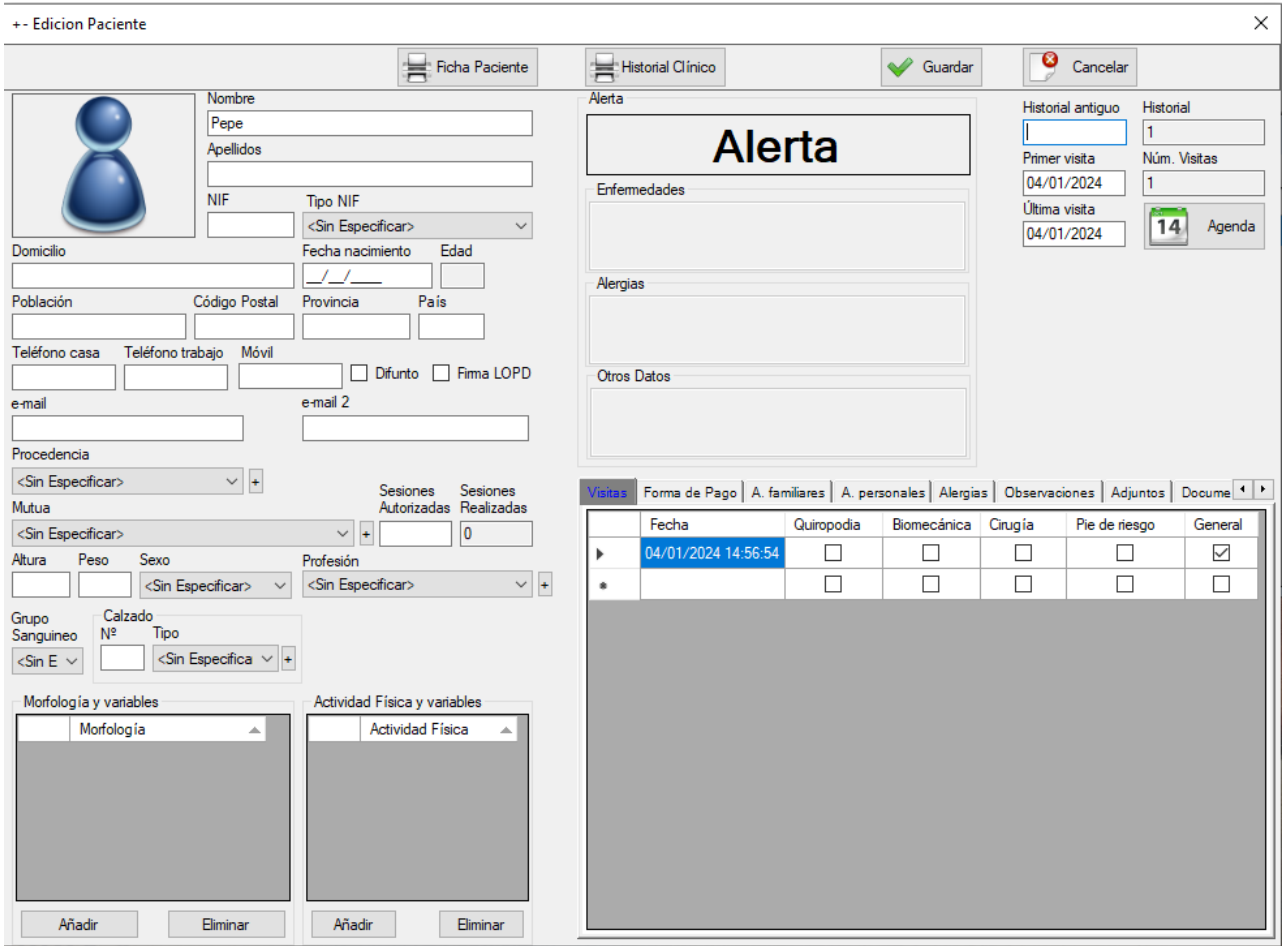

Se introducirán los datos de identificación del paciente e información adicional sobre distintos aspectos relevantes, su morfología, actividad física y otras variables.

En las pestañas situadas en parte de debajo de la derecha, haremos constar la información que consideremos necesaria de las visitas, forma de pago, antecedentes familiares, antecedentes personales, alergias conocidas, observaciones varias, archivos adjuntos o documentos.

Al marcar en alguno de los siguientes **Tipos de Visita:** *Quiropodia, Biomecánica, Cirugía, Pie de Riesgo y General* accederemos a otra ventana en la que se introducirán los datos que se consideren oportunos en relación con cada uno de esos temas.

Desde esta ventana, así mismo, podremos imprimir la *Ficha del Paciente* y el *Historial Clínico* del mismo, así como también tenemos posibilidad de acceder a la Agenda sin salirnos de la ficha del paciente.

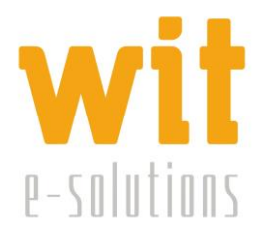

#### **PACIENTE-ESPECIALISTA:**

La ventana Paciente-Especialista nos permite ver que pacientes corresponden a cada especialista en concreto.

En el cuadro desplegable *Especialista*, haciendo clic, desplegaremos la lista de todos los especialistas de la Clínica. Al elegir uno de ellos el programa devolverá solo los pacientes que corresponden a dicho especialista.

Aquí podemos añadir o quitar pacientes a los especialistas utilizando los botones obrantes en la parte inferior.

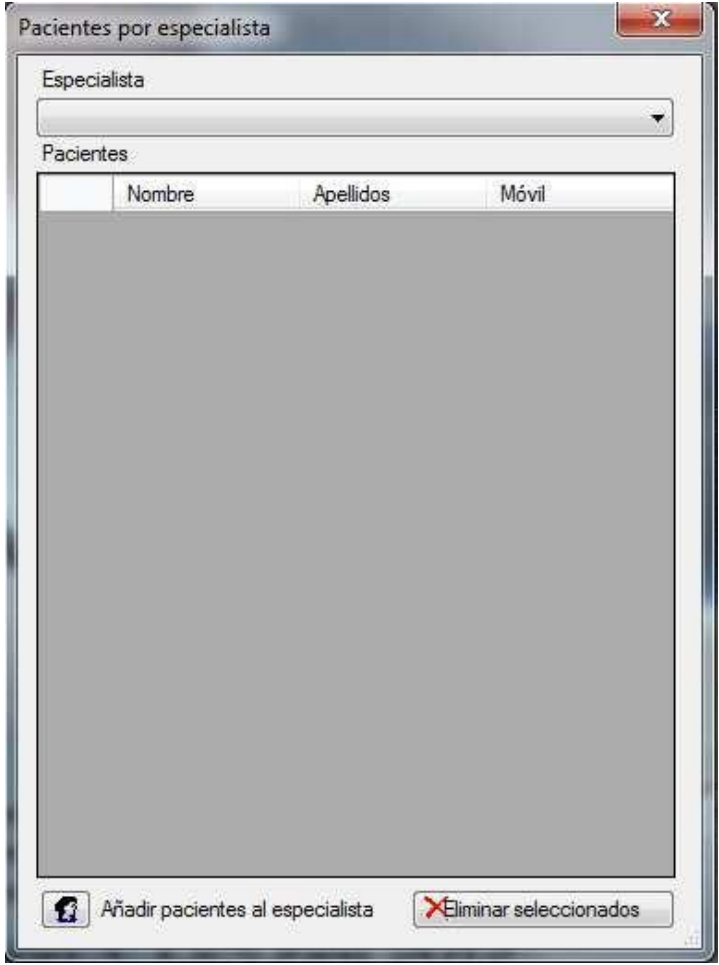

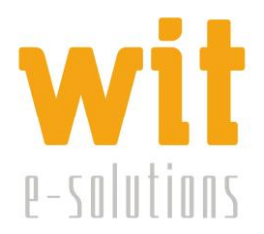

#### **AGENDA:**

En la agenda tendremos una vista general de las visitas programadas. Haciendo clic en un día concreto del calendario tendremos una vista únicamente de ese día.

También podemos tener una vista de un rango de días, seleccionando con el ratón los días que queramos tener a la vista. En la imagen siguiente tenemos una vista de la agenda en el rango de tres días. Si deseamos que la vista sea semanal seleccionaremos en el calendario superior con el ratón los siete días de la semana. De esta manera, podremos configurar la agenda como más cómodo nos resulte.

El rango de horas dentro del día también es configurable, pudiendo establecerse cuadros de citas cada hora, 30, 15, 10 o 5 minutos con solo hacer clic con el botón derecho del ratón y elegir la opción que mejor nos convenga.

Para introducir una cita bastará con situarse en día correspondiente y hacer clic en el cuadro horario deseado e introducir los datos de la visita.

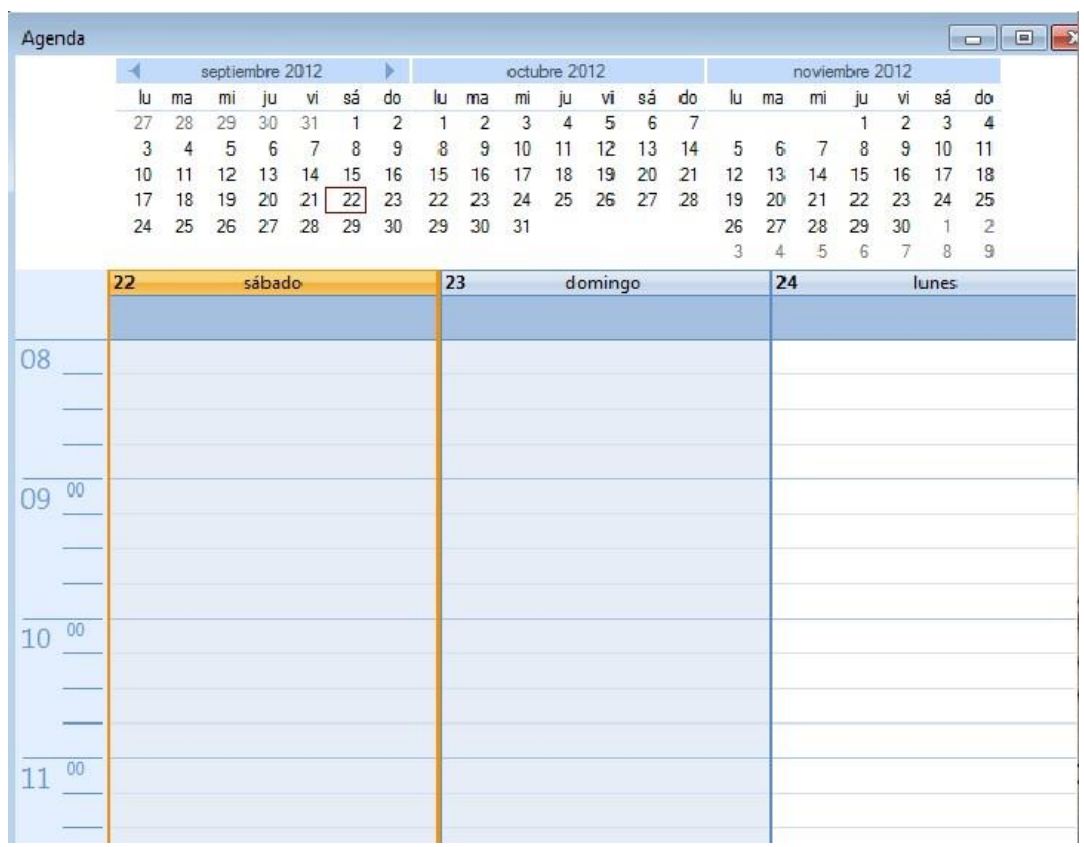

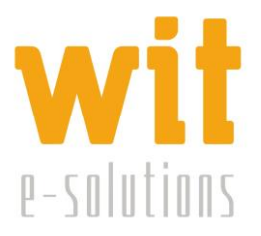

## **ESTADÍSTICAS:**

En la ventana *Estadísticas* podemos realizar gráficos de pacientes o gráficos de visitas sobre una gran cantidad de variables de una manera muy

sencilla dentro de un rango de fechas, por edades, por sexos, por morfología, actividad física, diagnósticos.

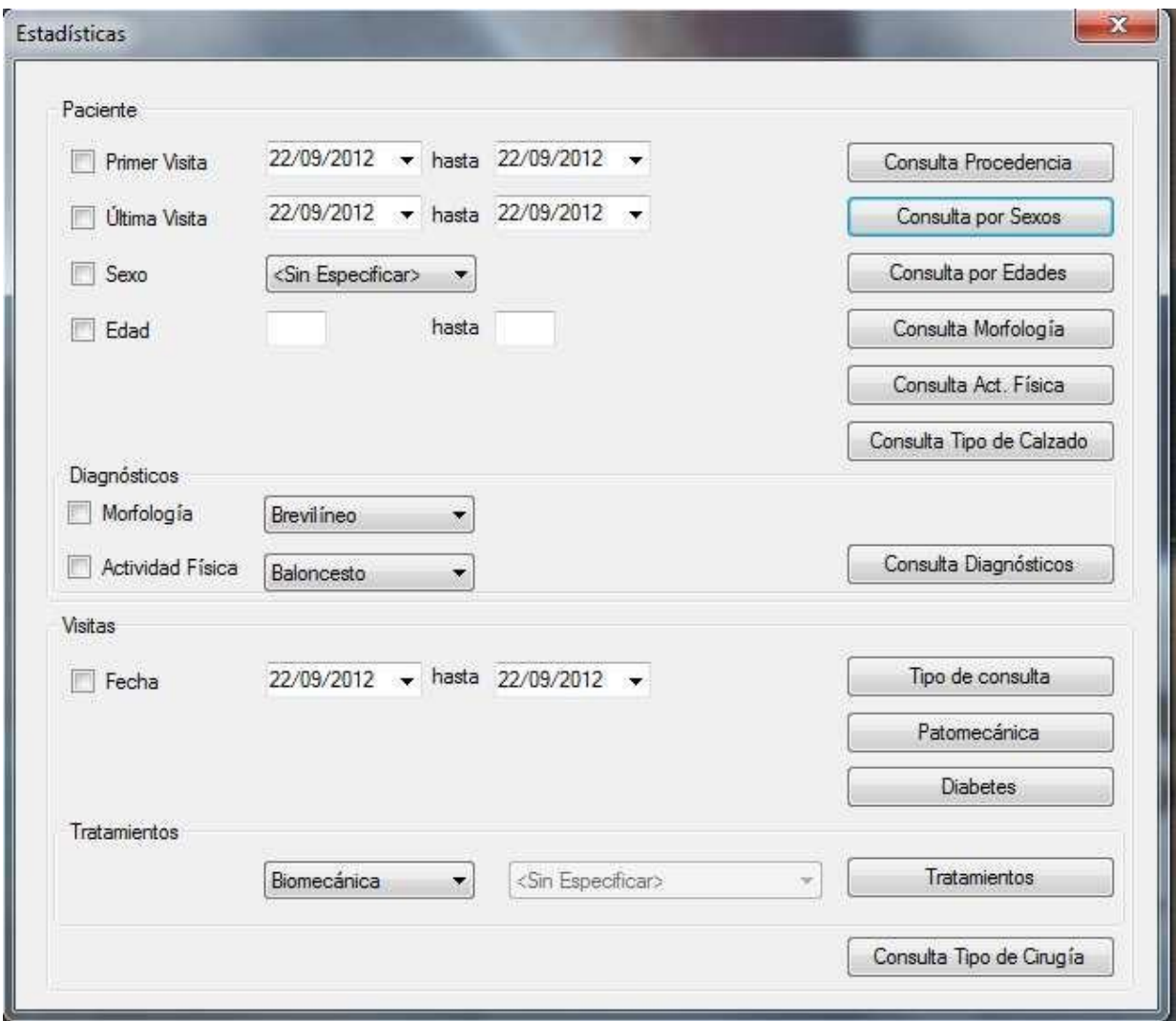

#### **BANCO IMÁGENES:**

Esta opción nos permite ver imágenes y una breve descripción de las distintas patologías, siendo posible añadir, editar o eliminar campos por medio de los botones correspondientes.

Así mismo tenemos unos cuadros de búsqueda para filtrar las imágenes. El funcionamiento de dichos cuadros es el mismo que el explicado anteriormente en la ventana de *Listado Pacientes*. De esta manera podremos obtener un listado solamente de las imágenes asociadas a determinado paciente, o las imágenes de una patología en concreto etc.

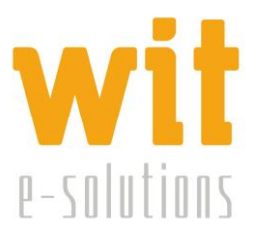

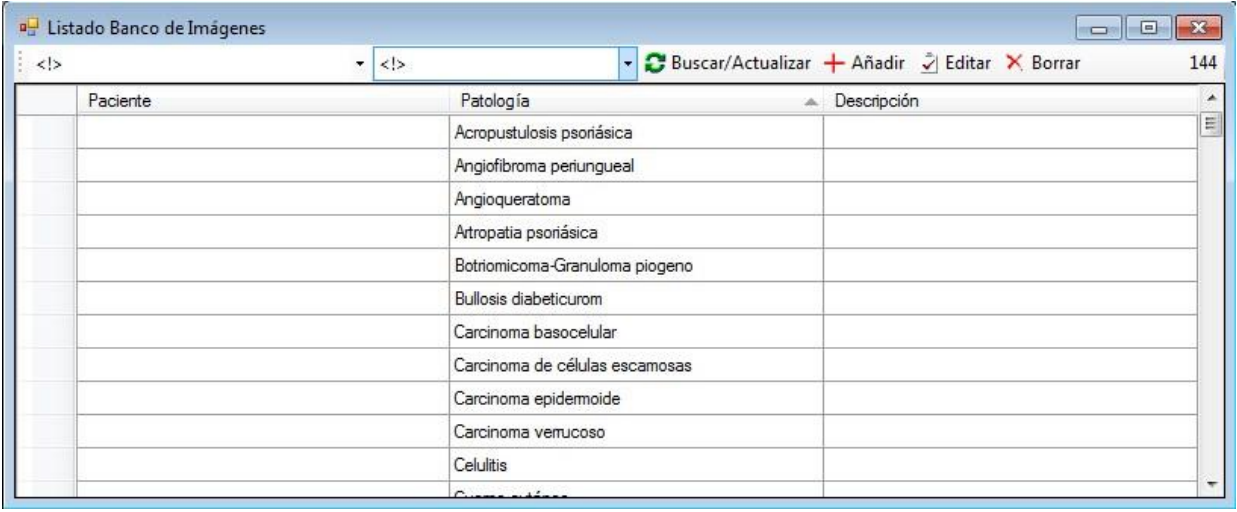

#### **VISITAS:**

En esta ventana veremos el listado de todas las visitas que han sido introducidas en la base de datos. Asimismo, también vemos una serie de campos y botones que nos permiten filtrar dicho listado por:

- **Filtro por Paciente:** un campo de selección en el que si lo desplegamos nos muestra un listado de nombres de pacientes para seleccionar con el objetivo de que en el listado se nos muestren únicamente las visitas que ha realizado dicho paciente.
- **Filtros por Fechas:** dos campos Fecha (Desde: y Hasta:) a través de las cuales se elige el rango de fechas por el que se desean buscar las visitas de los pacientes.
- **Filtros por Tipo de Visita:** son "botones de tipo radio" para poder filtrar dicho listado por tipo de visita: **Todo, Quiropodia, Biomecánica, Cirugía, Pie de Riesgo.**
- **Filtro "No Repetir":** nos muestra cuántos pacientes han venido entre dos fechas determinadas pero no nos mostraría todas las visitas.

Se pueden llevar a cabo también sobre este histórico de visitas **Filtros Combinados. Ejemplo:** elegir a un paciente y saber cuantas visitas nos ha hecho de tipo Biomecánica en el primer trimestre del año.

Por último, también existe un botón **"Excel"** para exportar los listados a la aplicación de Excel y el botón **"Buscar"** para que cada vez que se elija un filtro darle al botón y que te actualice el Listado con la selección de filtros escogida.

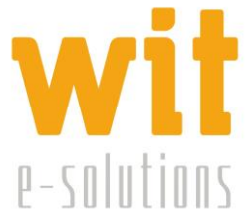

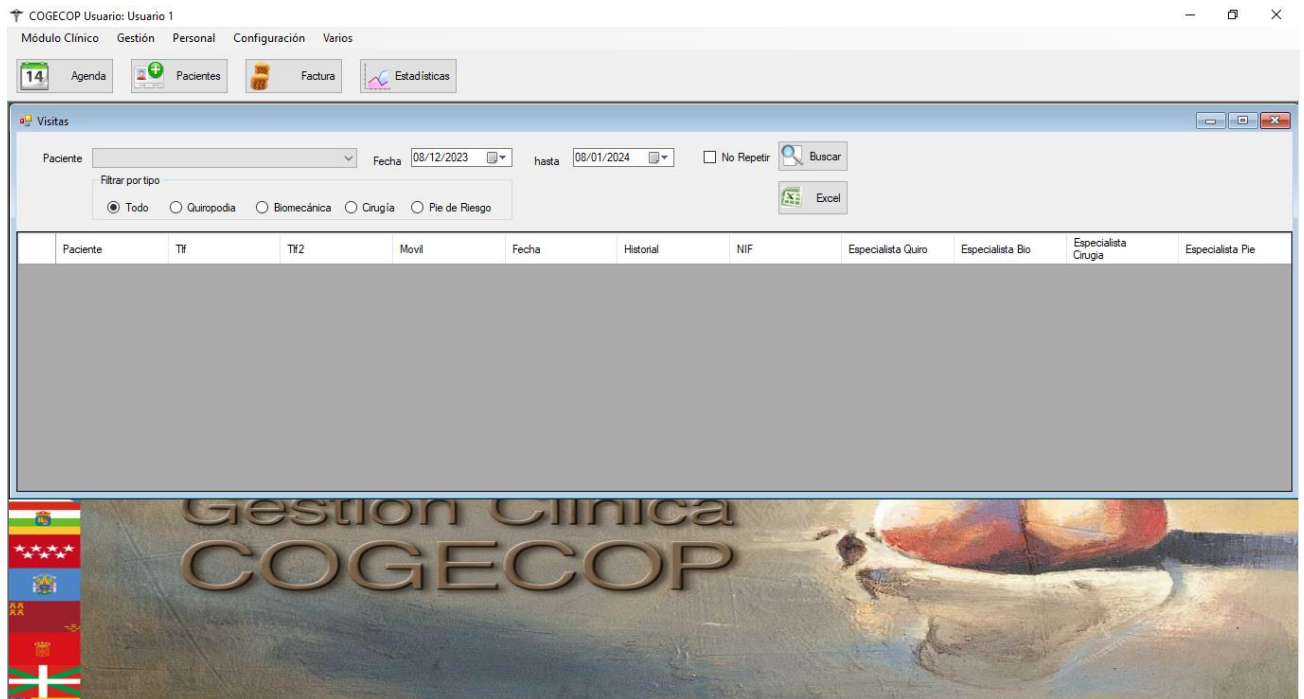

## *MENÚ GESTIÓN:*

En este menú encontraremos las opciones relativas al ámbito económico de la Clínica. Gestionaremos a través de este menú todo lo relacionado con las facturas que emite el especialista en cada visita y así mismo lo relacionado con las facturas que recibe y debe abonar la Clínica.

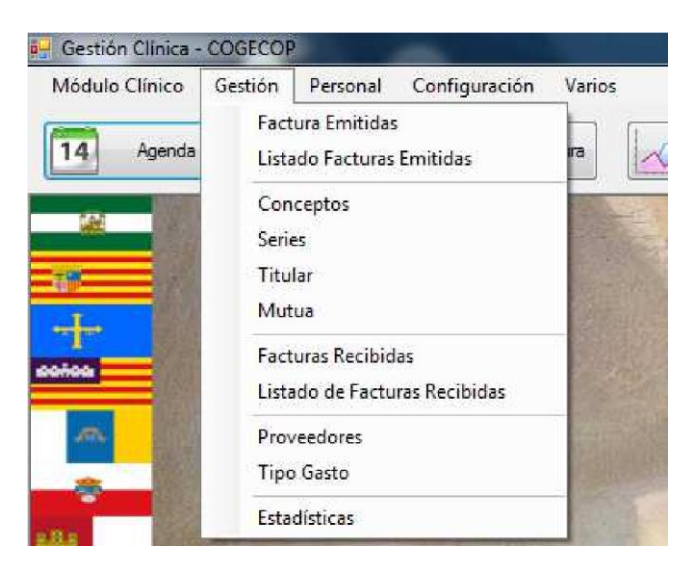

#### **FACTURAS EMITIDAS**

Esta opción tiene la finalidad de gestión de facturas a emitir.

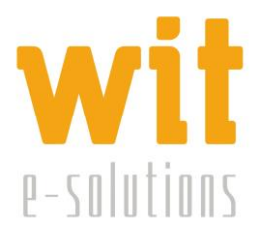

En el botón *Nueva* se generará una factura nueva. Antes de introducir ningún dato tendremos que escoger en el cuadro desplegable *Serie*, el tipo de factura, ya sea una factura rectificativa o una corriente, en cuyo caso dejaremos el campo en blanco. Tras esto se introducirán los datos relativos al paciente, la forma de pago, el concepto, precio y demás campos necesarios. Algunos,

aparecerán automáticamente, como el número de factura, y otros, como la fecha, aparecerán por defecto. Se puede realizar algunos cambios a través del botón *Modificar.* 

Podemos *Guardar* dicha factura o *Cancelar* si finalmente no emitimos la misma.

El botón *Imprimir* nos genera un documento de texto con la factura correspondiente.

La ventana también puede considerarse una ventana de búsqueda de anteriores facturas. Para ir a una factura en concreto lo haremos introduciendo el número de factura en el cuadro *Número* indicando a su vez, el *Año* al que corresponde dicha factura. Si no sabemos el número podemos indicar el *Año* y movernos factura a factura con las flechas verdes para avanzar o retroceder, así como situarnos en la primera o en la última factura.

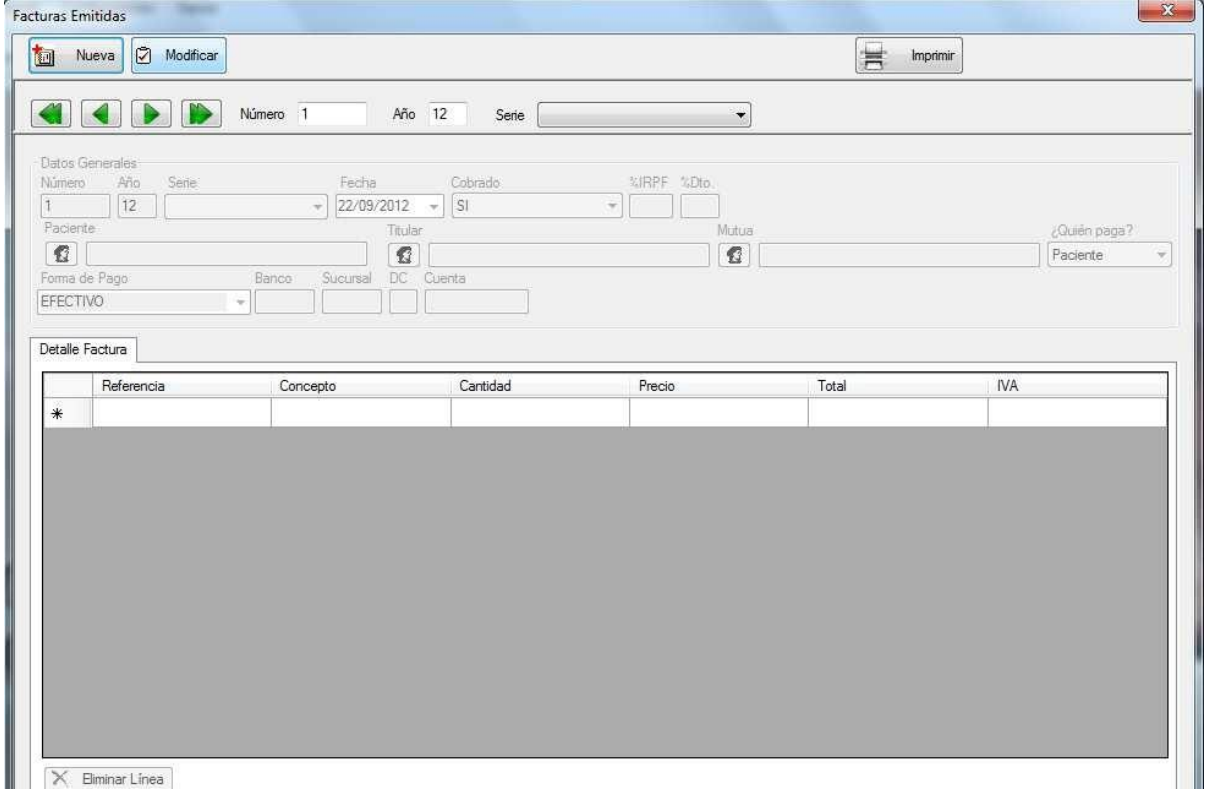

#### **LISTADO DE FACTURAS EMITIDAS:**

Lleva a una ventana en la que aparecen los datos más importantes de las facturas emitidas hasta el momento. Se pueden hacer listados con filtrados de algunos campos como en otras ventanas de la aplicación según lo explicado anteriormente. Se puede hacer búsquedas e imprimir los resultados.

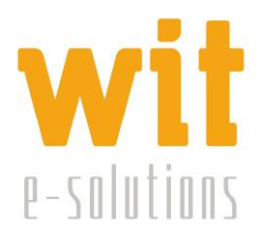

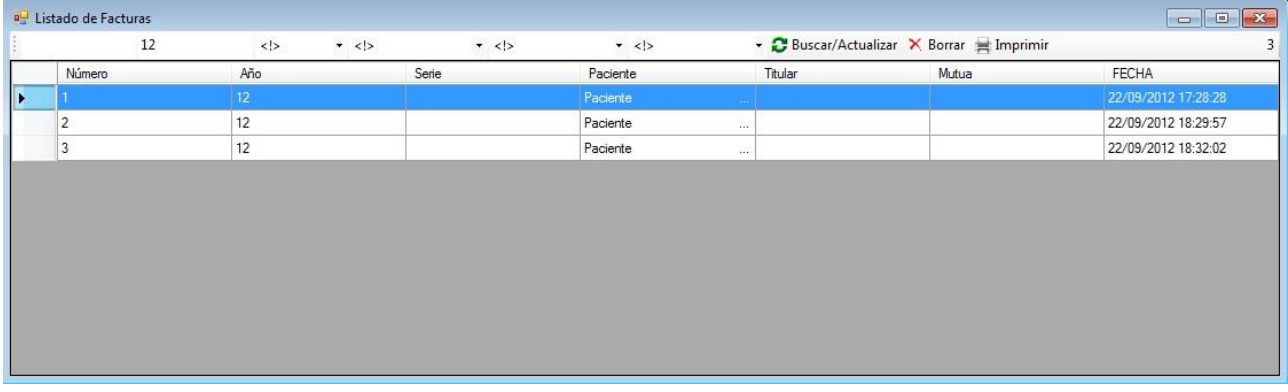

#### **CONCEPTOS:**

Genera un listado de los diferentes conceptos que podremos introducir al emitir una factura. En este listado podemos ir añadiendo conceptos según los vayamos necesitando, buscar alguno en concreto, borrar o actualizar los mismos. Se pueden hacer listados con filtrados de algunos campos como en otras ventanas de la aplicación según lo explicado anteriormente.

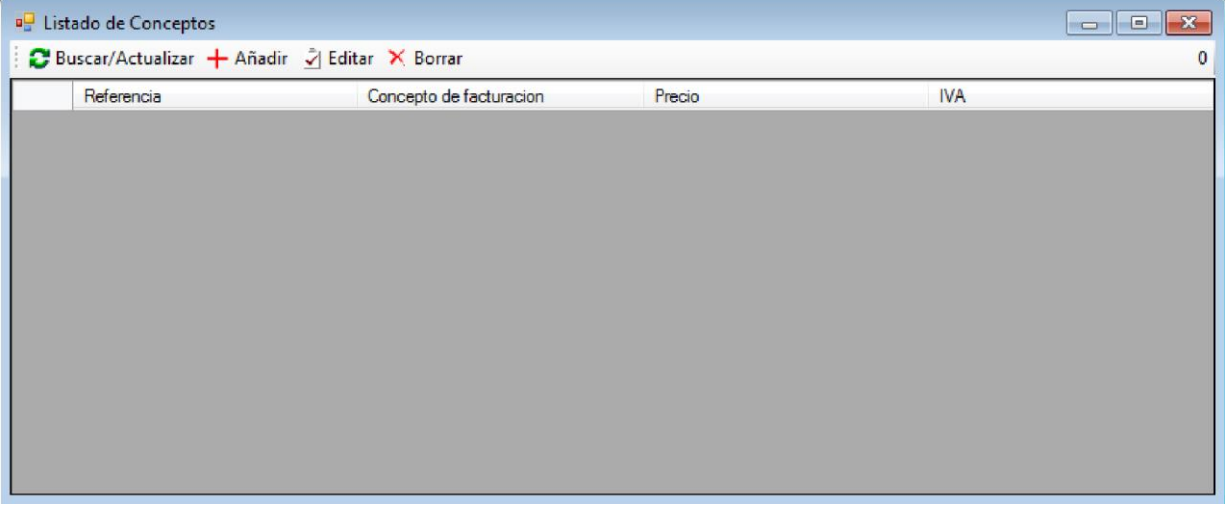

#### **LISTADO DE SERIES:**

Genera un listado de las diferentes series que podremos introducir al emitir una factura. En este listado podemos ir añadiendo series según las vayamos necesitando, buscar alguna en concreto, borrar o actualizar las mismas. Se pueden hacer listados con filtrados de algunos campos como en otras ventanas de la aplicación según lo explicado anteriormente.

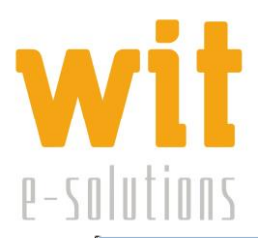

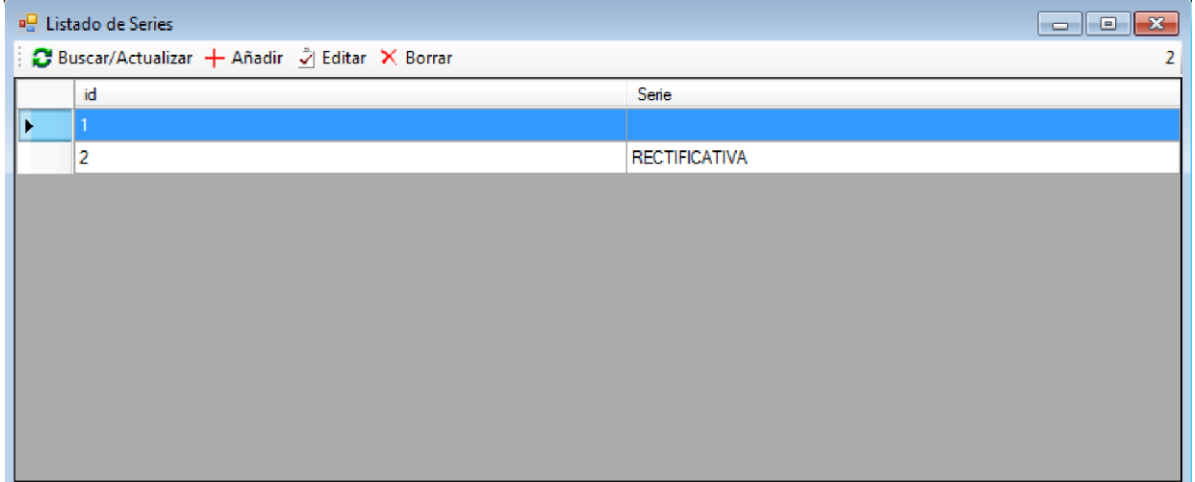

#### **LISTADO DE TITULARES:**

Genera un listado de los diferentes titulares que podremos introducir al emitir una factura. En este listado podemos ir añadiendo titulares según los vayamos necesitando, buscar alguno en concreto, borrar o actualizar los mismos. Se pueden hacer listados con filtrados de algunos campos como en otras ventanas de la aplicación según lo explicado anteriormente.

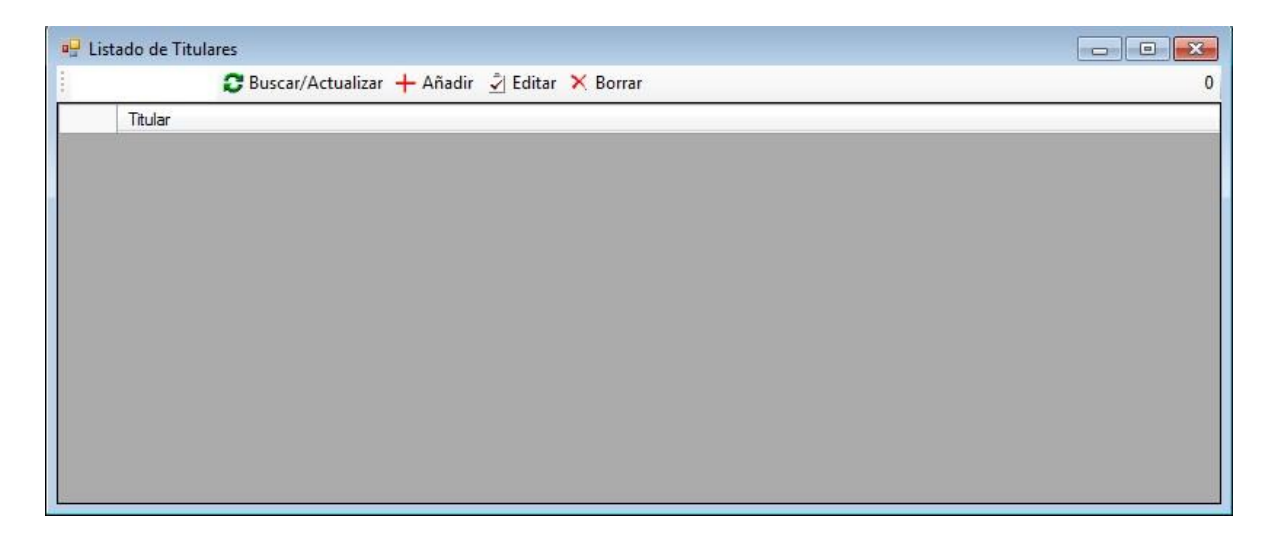

#### **LISTADO DE MUTUAS:**

Genera un listado de las diferentes mutuas que podremos introducir al emitir una factura. En este listado podemos ir añadiendo mutuas según las vayamos necesitando, buscar alguna en concreto, borrar o actualizar las mismas.

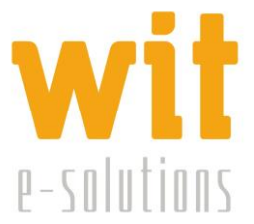

Se pueden hacer listados con filtrados de algunos campos como en otras ventanas de la aplicación según lo explicado anteriormente.

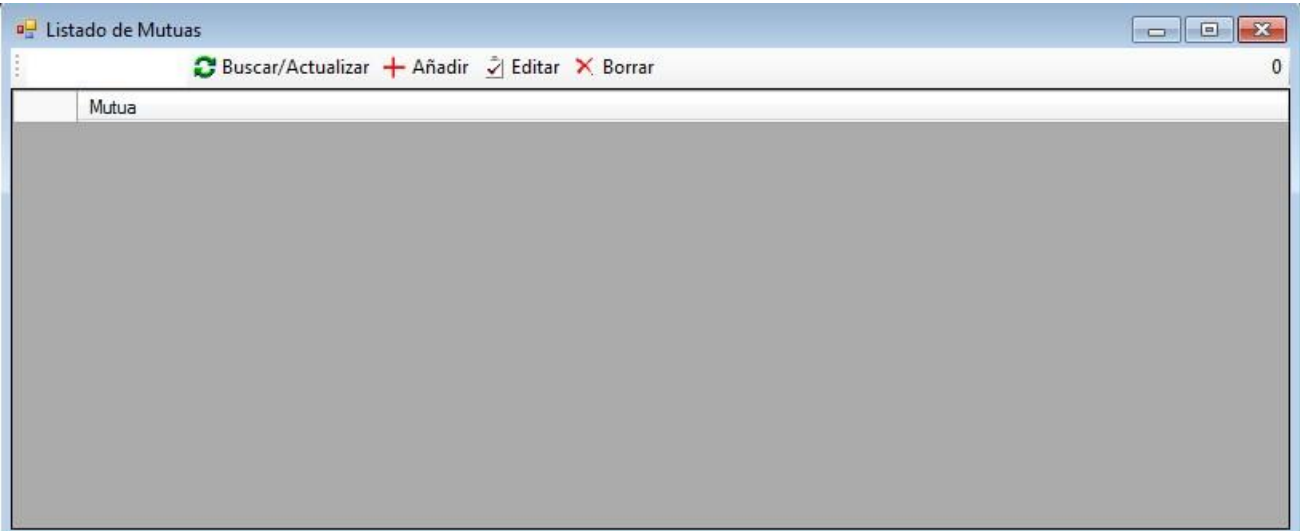

#### **FACTURAS RECIBIDAS:**

Gestiona las facturas recibidas por la Clínica.

El funcionamiento es similar al de la pantalla de facturas emitidas.

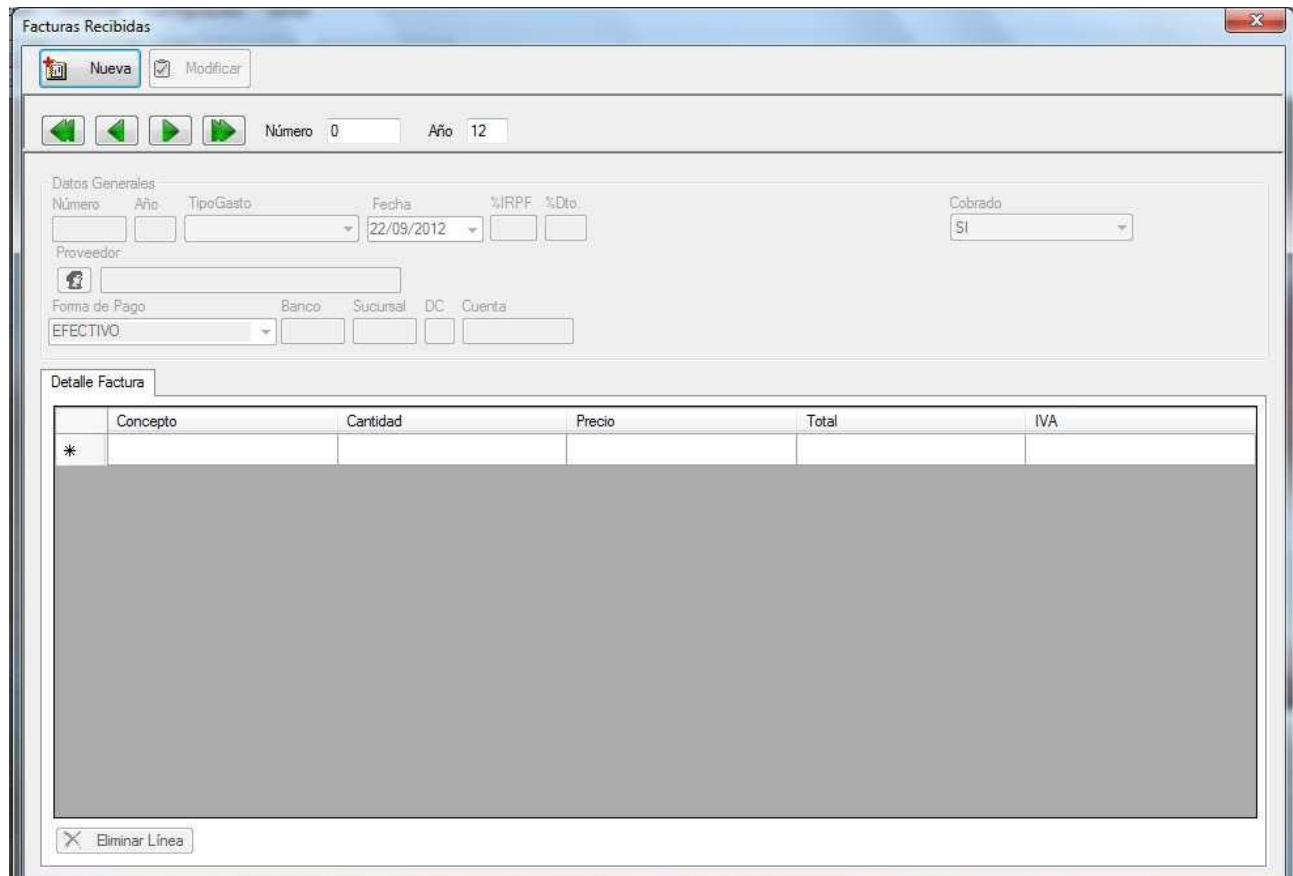

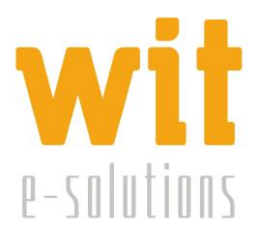

## **LISTADO DE FACTURAS RECIBIDAS:**

El funcionamiento es similar al de las facturas recibidas.Se pueden hacer listados con filtrados de algunos campos como en otras ventanas de la aplicación según lo explicado anteriormente.

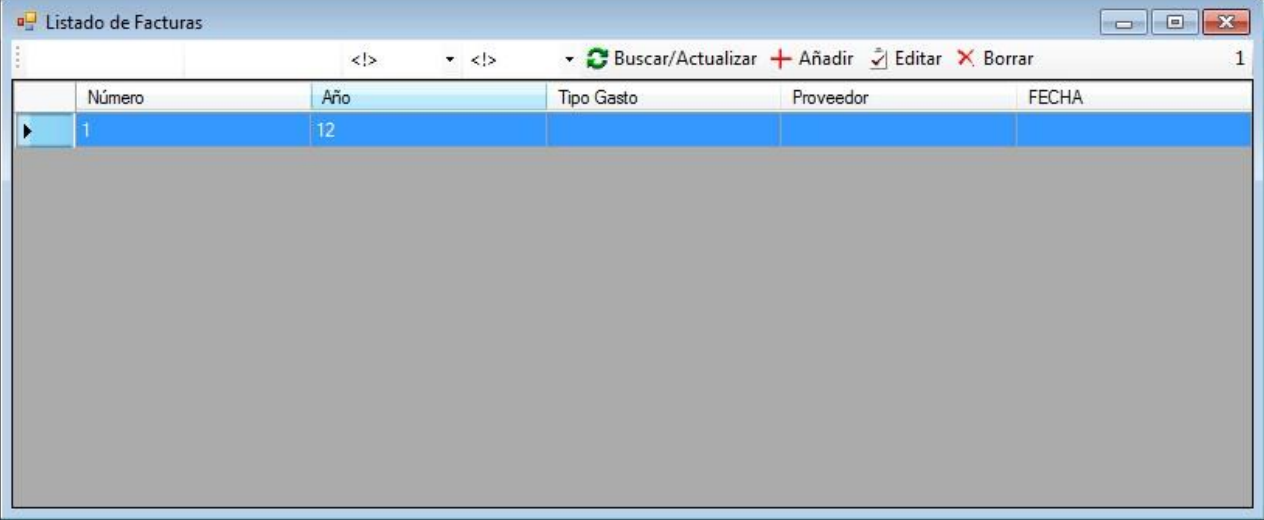

#### **LISTADO DE PROVEEDORES:**

Genera un listado con los distintos proveedores que suministran material para la Clínica. Se pueden hacer listados con filtrados de algunos campos como en otras ventanas de la aplicación según lo explicado anteriormente.

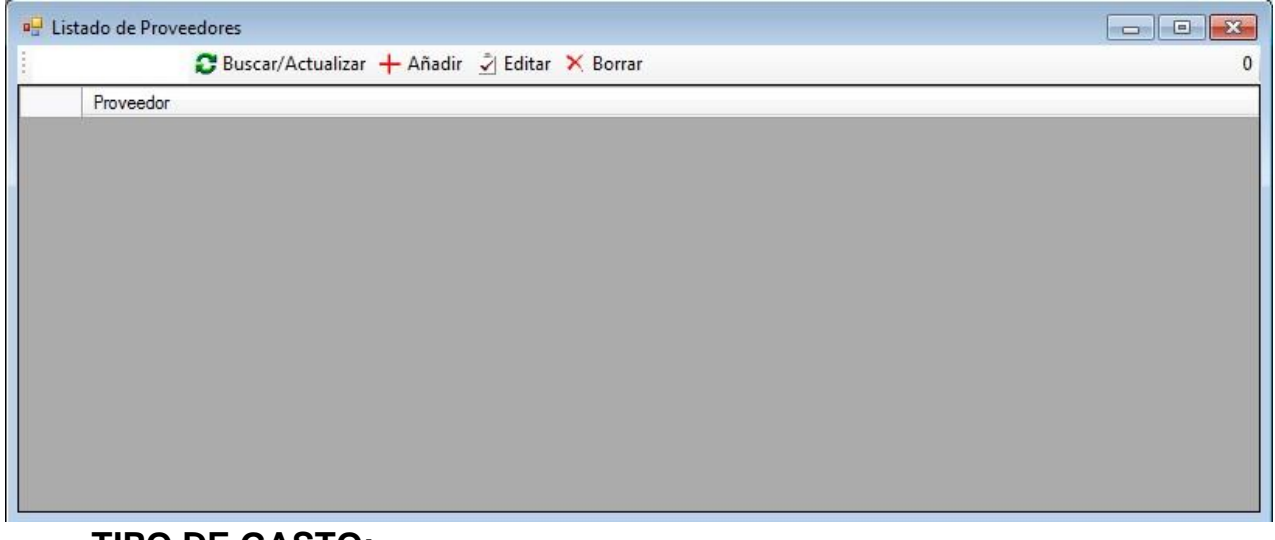

#### **TIPO DE GASTO:**

Genera un listado del tipo de los posibles gastos.

Se pueden hacer listados con filtrados de algunos campos como en otras ventanas de la aplicación según lo explicado anteriormente.

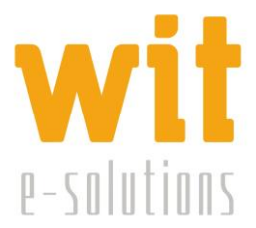

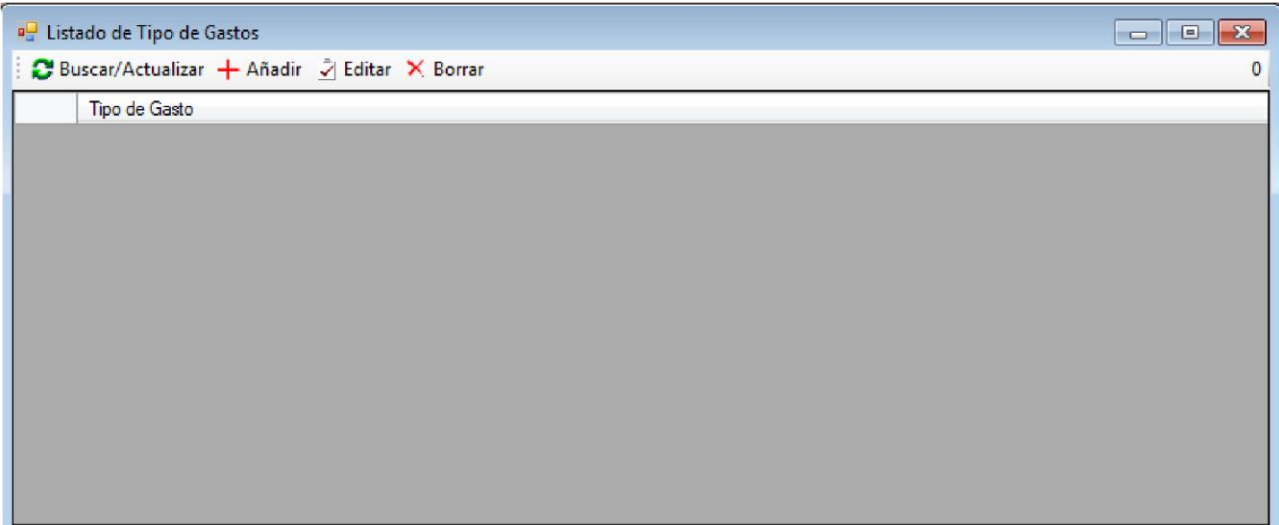

## **ESTADÍSTICAS:**

Genera gráficos estadísticos sobre el tipo de gastos o el tipo de cirugía.

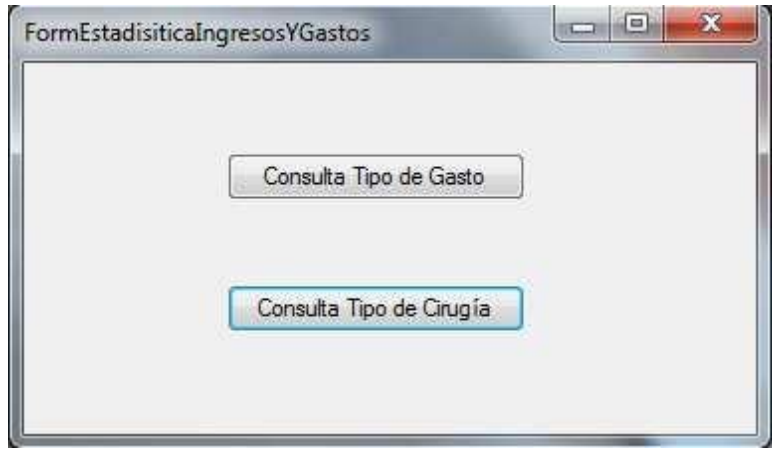

## *MENÚ PERSONAL*

El menú Personal únicamente nos generará un listado de las diferentes personas que trabajen como personal en la Clínica.

Dentro de este menú solo se pueden realizar cambios por el usuario administrador.

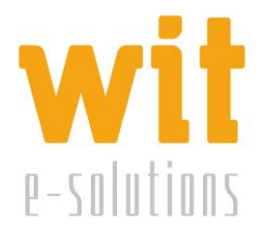

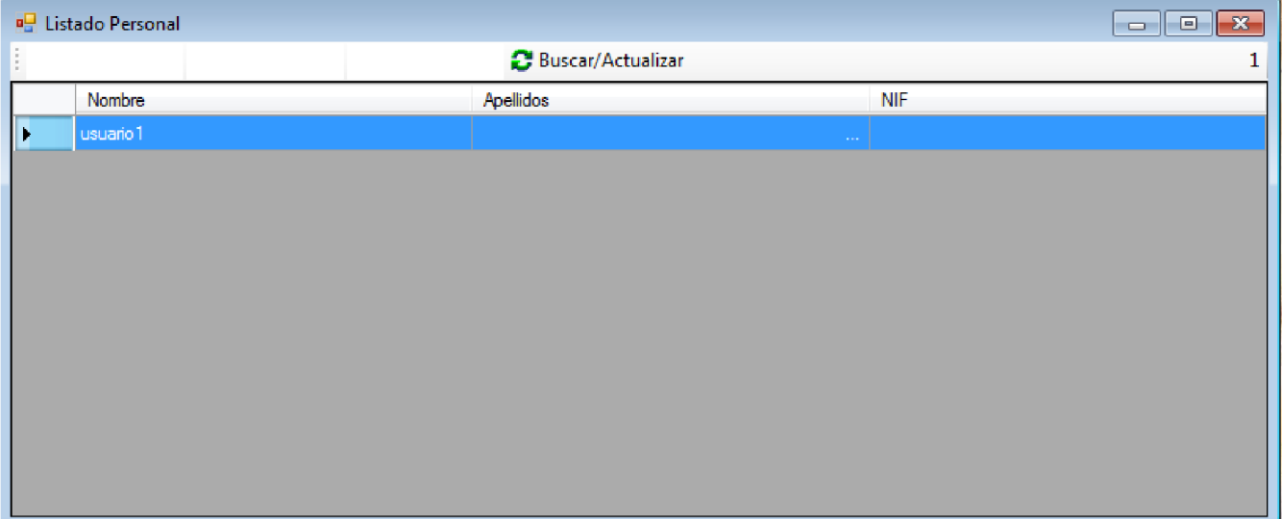

## *MENÚ CONFIGURACIÓN:*

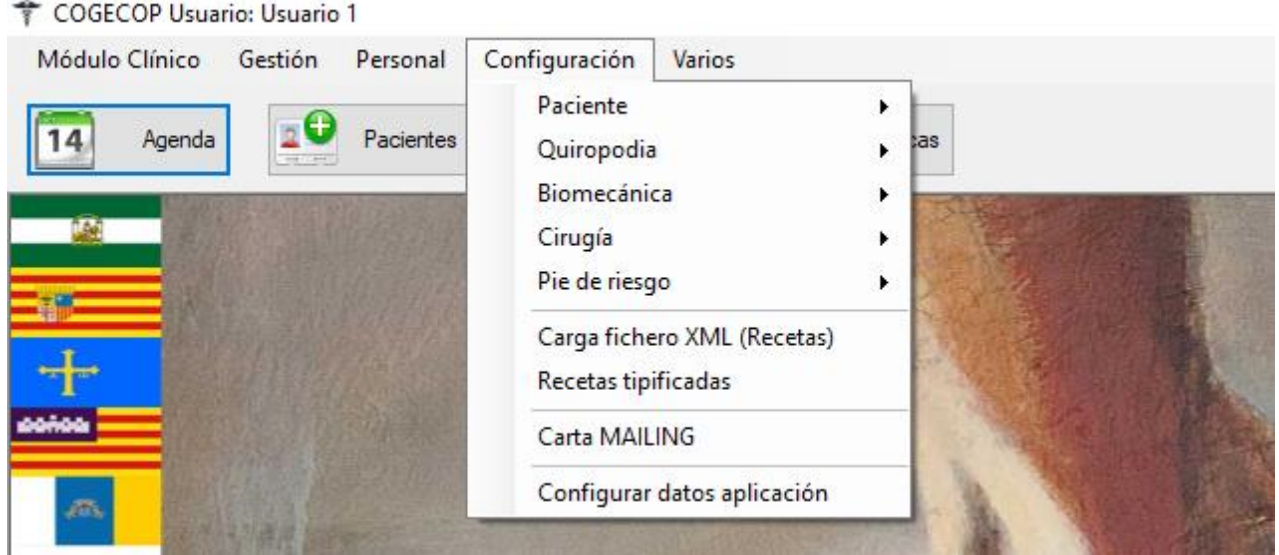

Dentro de este menú podremos añadir diferentes variables dentro de los campos existentes en la base de datos.

#### **PACIENTE**

En Paciente podemos actualizar los siguientes campos: Sexo, Grupo Sanguíneo, Profesión, Cómo conoció, Morfología, Actividad Física, Tipos de calzado, Tipo Analítica, Tipo Anestesia.

Centro de Empresas La Curtidora Tel: 984990027 info@witsolutions.es C/ Gutiérrez Herrero, 52 20 33402 - Avilés (Asturias)

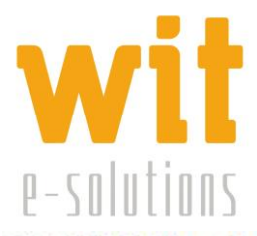

COGECOP Usuario: Usuario 1

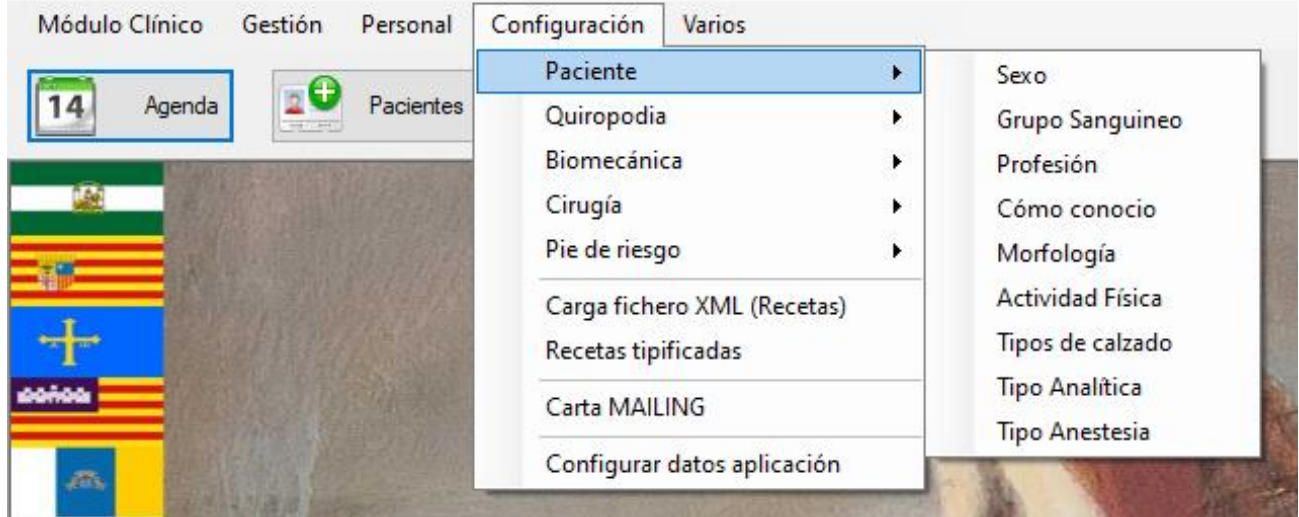

#### **QUIROPODIA**

En Quiropodia podemos actualizar las patologías y el tratamiento.

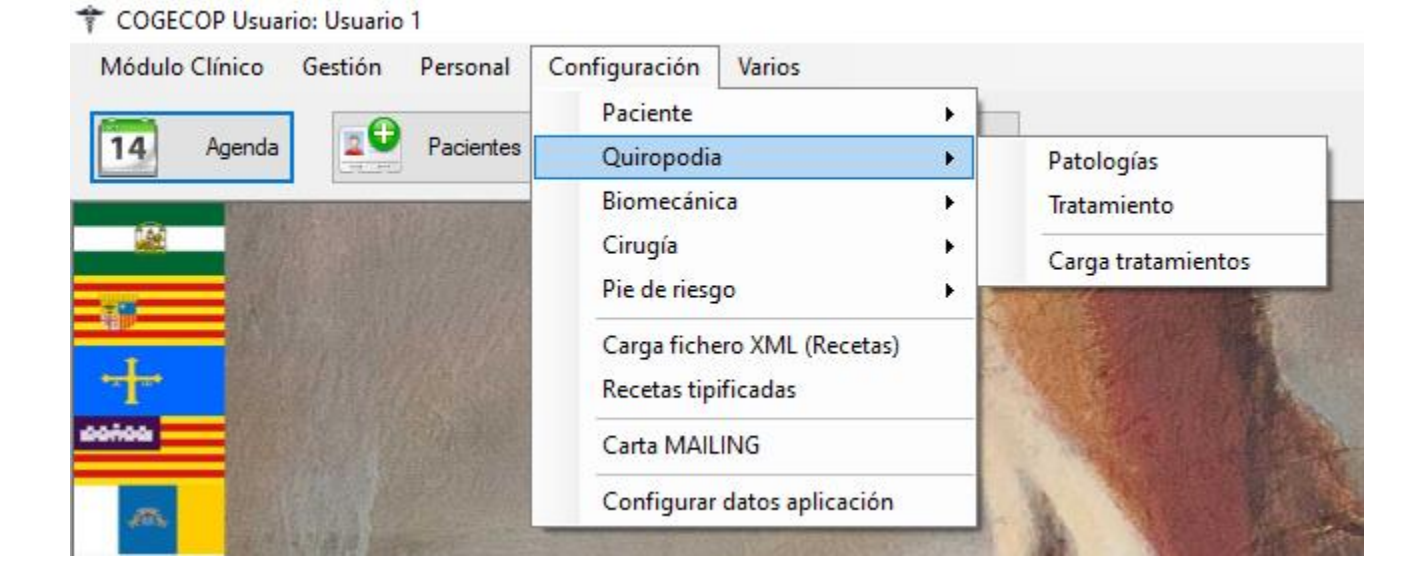

En el apartado "Carga tratamientos" se podrán cargar los tratamientos desde un archivo Excel que esté preparado según las instrucciones que nos muestre la pantalla siguiente:

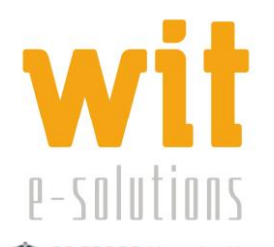

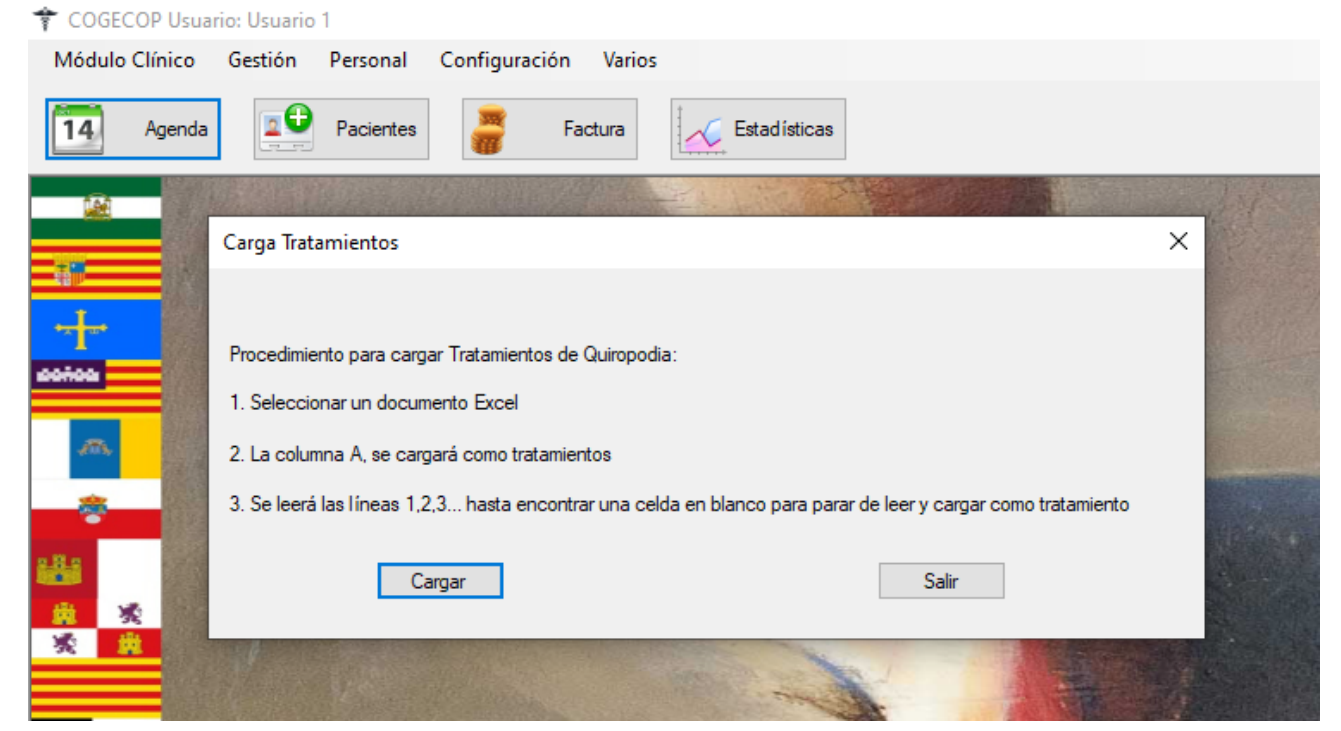

#### **BIOMECÁNICA**

En Biomecánica podemos actualizar los campos Tratamiento, Tipo de pie en descriptiva y Diagnóstico.

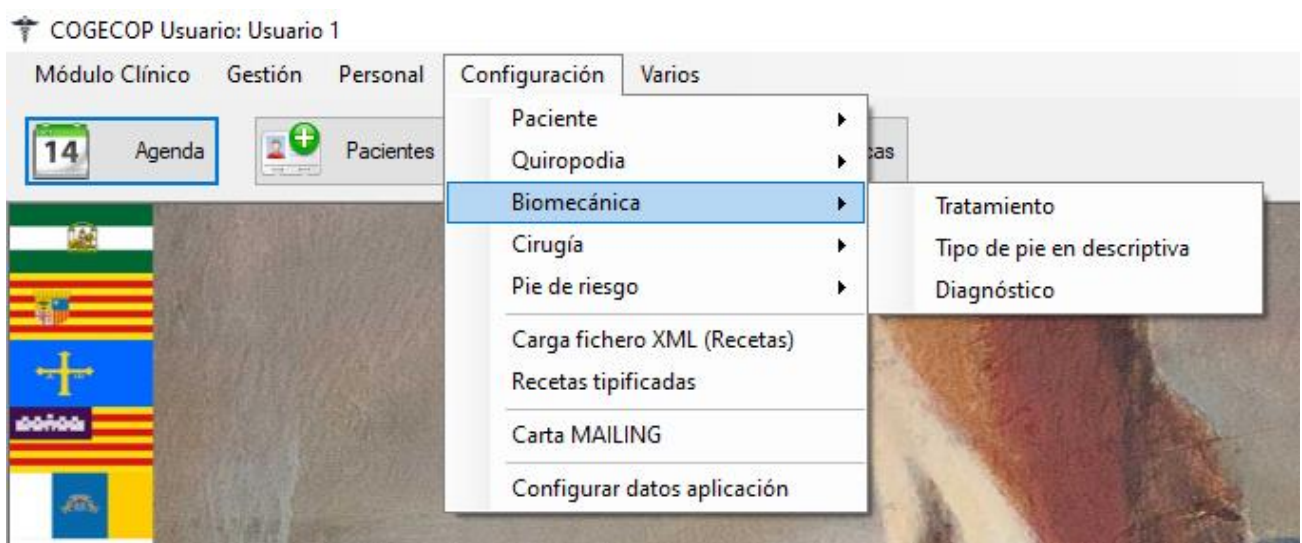

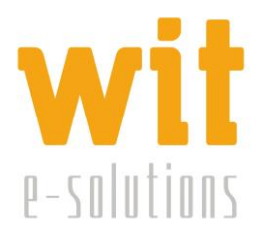

## **CIRUGÍA**

En cirugía podemos actualizar los campos Tratamiento, Diagnóstico, Sintomatología, Patomecánica, y Ángulos.

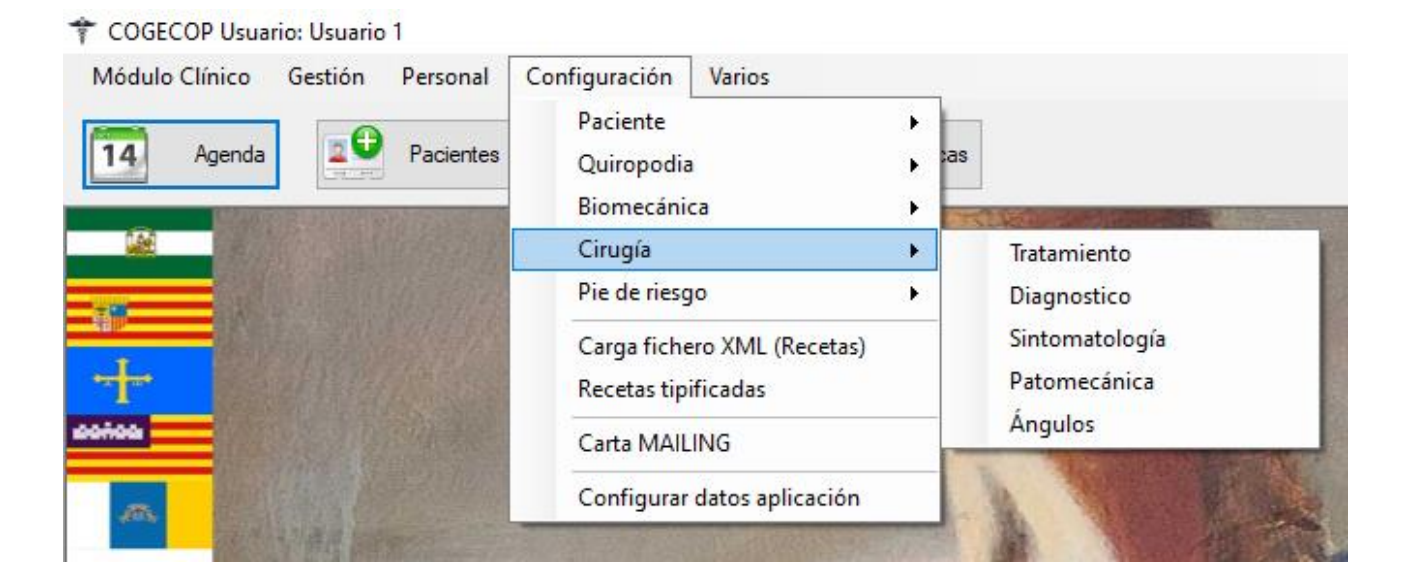

#### **PIE DE RIESGO**

En pie de riesgo podemos actualizar los campos Factores de riesgo, Complicaciones asociadas, Tratamientos (Pacientes sin úlcera, Pacientes con úlcera) y Diagnósticos.

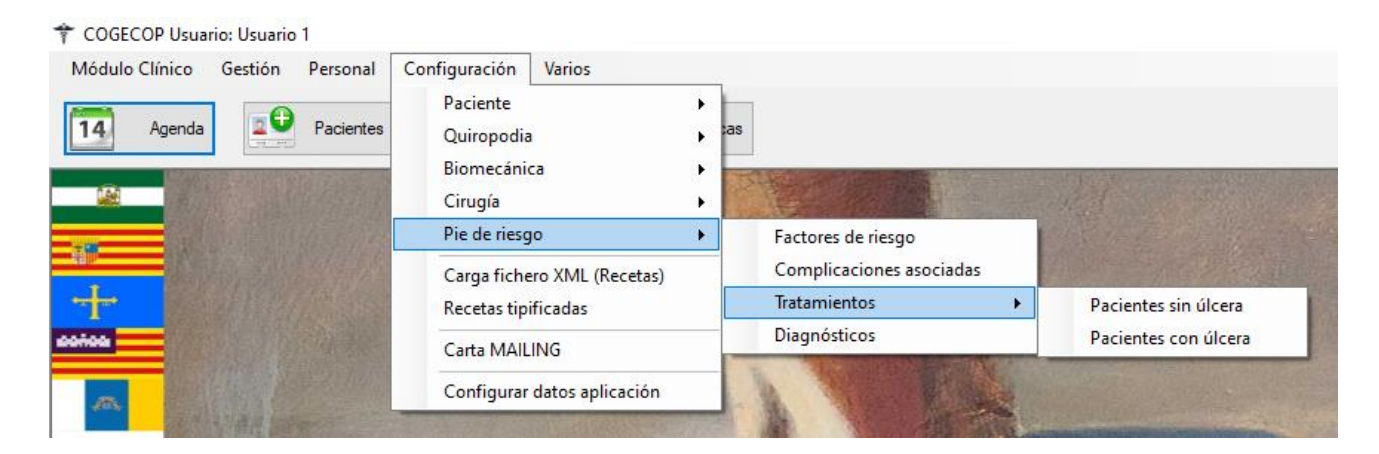

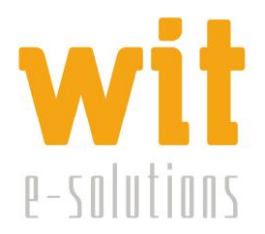

## **CARGA FICHERO XML (RECETAS):**

En este apartado un médico especialista puede cargar en el programa de gestión clínica COGECOP el fichero de Talonario de Recetas en formato .xml que le suministre su Colegio Oficial después de que lo haya solicitado previamente.

**NOTA IMPORTANTE:** antes de cargar el fichero del Talonario de Recetas hay que asegurarse de que la persona autenticada o logueada sea precisamente el doctor especialista titular de ese Talonario de Recetas Electrónicas, es decir que figure como usuario logueado el doctor titular de ese talonario.

#### **RECETAS TIPIFICADAS:**

Con esta opción podremos crear patrones de recetas para luego ser asignadas a un paciente.

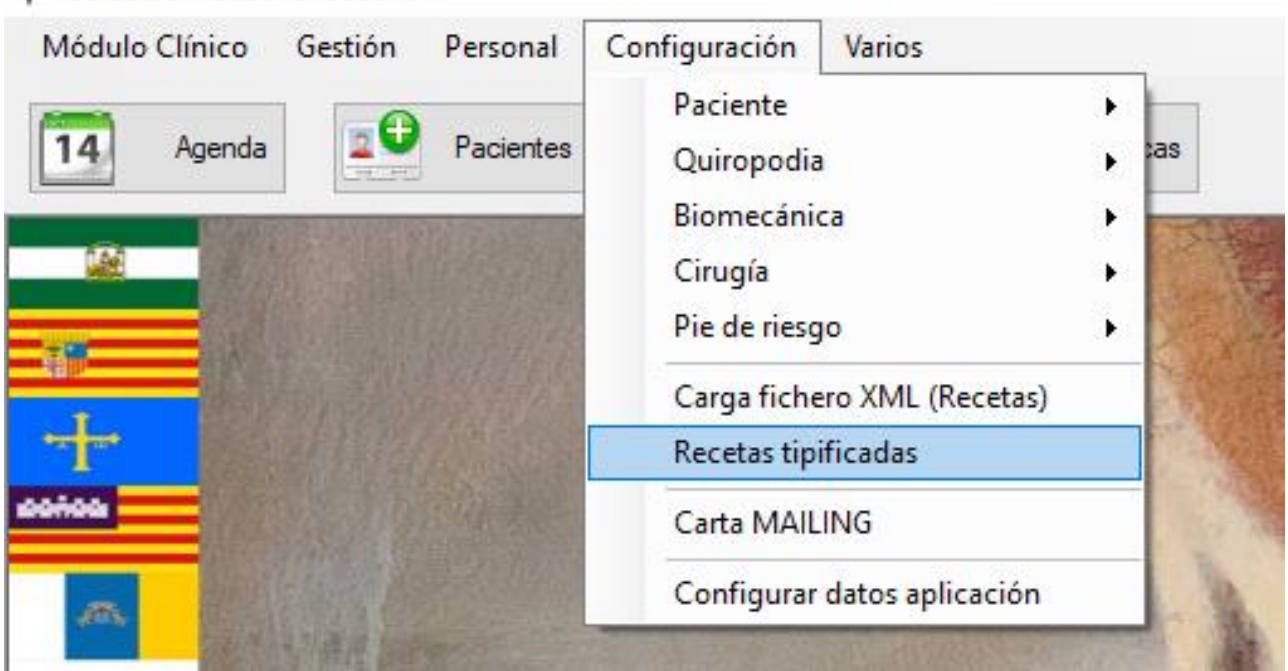

COGECOP Usuario: Usuario 1

Se pueden hacer listados con filtrados de algunos campos como en otras ventanas de la aplicación según lo explicado anteriormente.

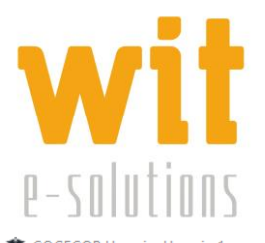

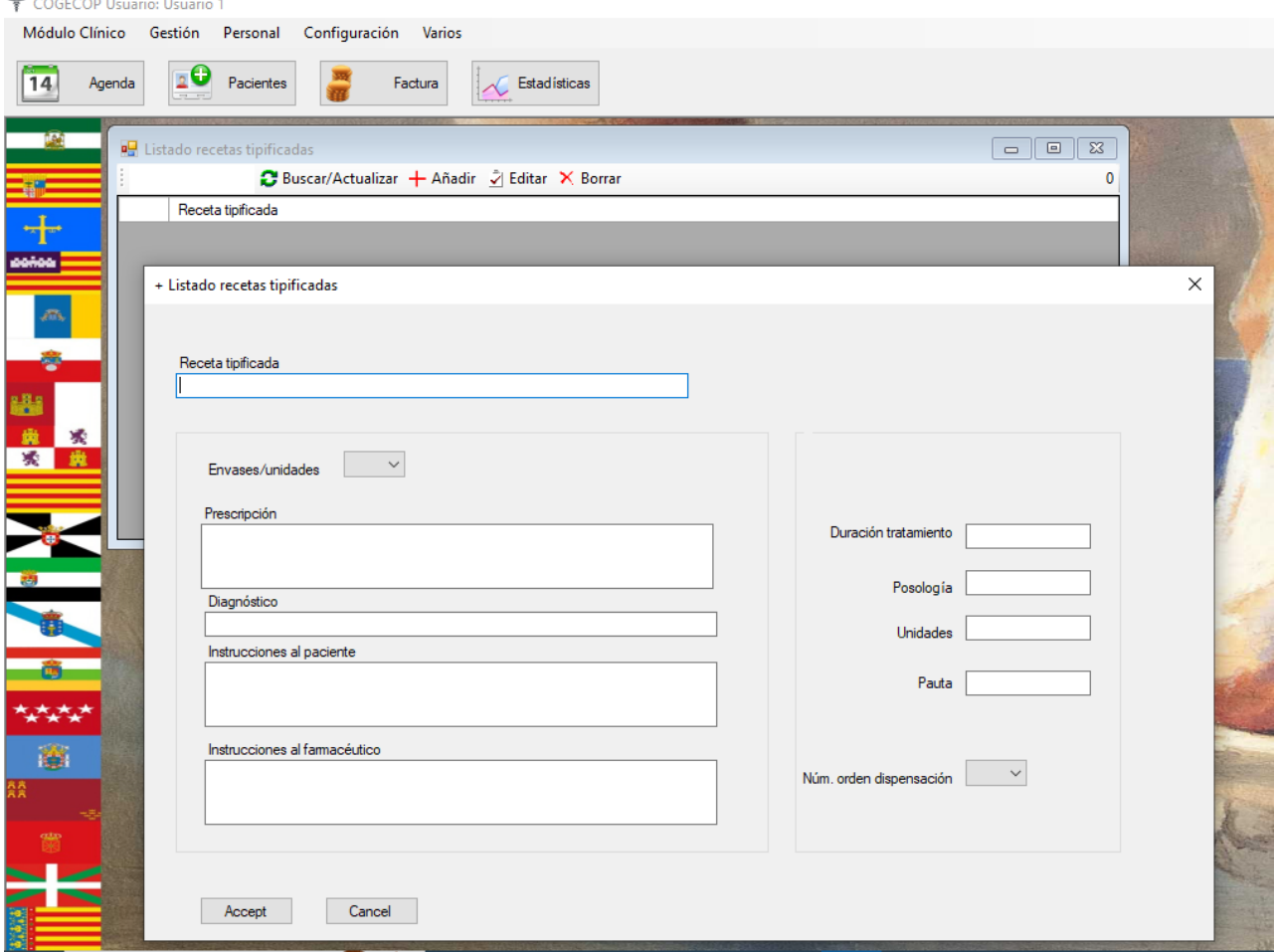

#### **CARTA MAILING:**

Con esta opción podremos redactar cartas que luego podremos enviar a los pacientes desde la ventana de *Listado de Pacientes* en el menú *Módulo Clínico*.

Las cartas podrán ser enviadas a todos los pacientes o algunos de ellos, elegidos mediante filtrados de datos con las opciones anteriormente explicadas.

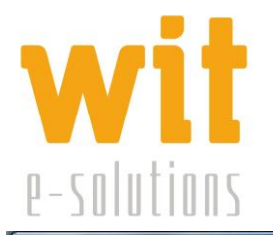

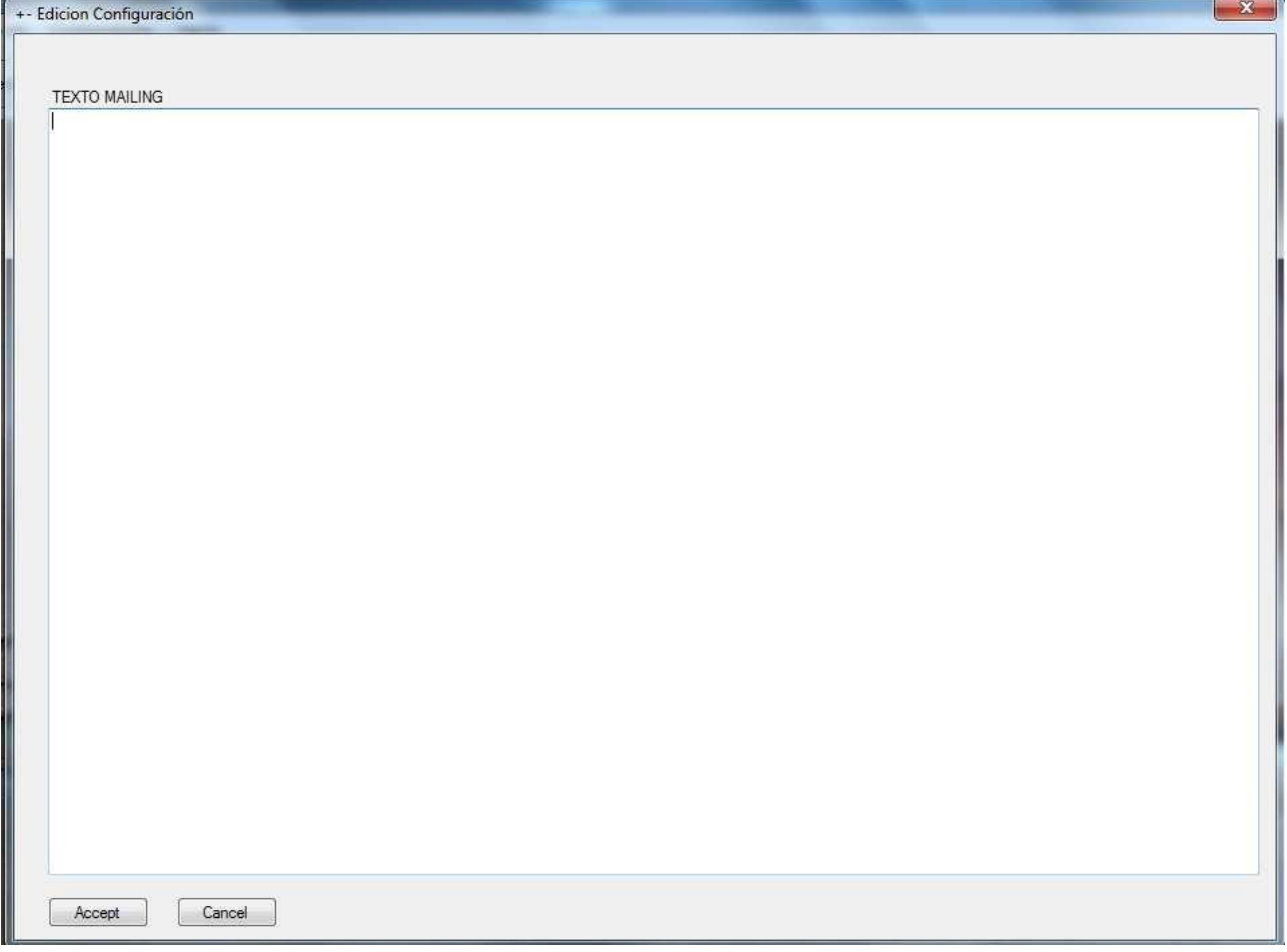

## **CONFIGURAR DATOS DE APLICACIÓN:**

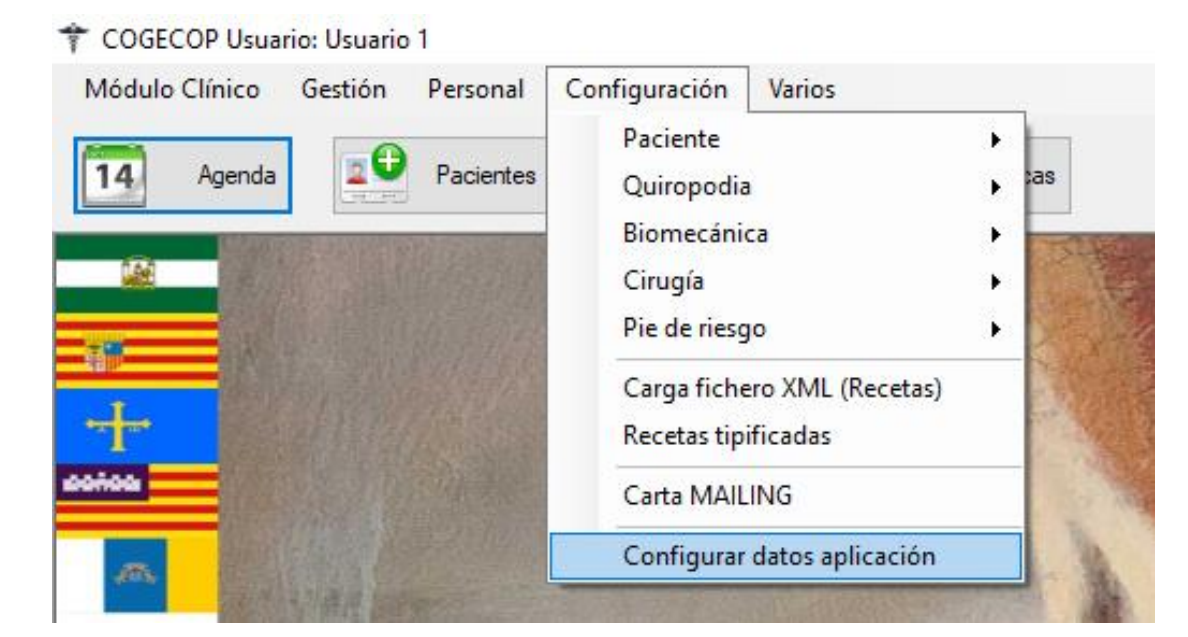

Centro de Empresas La Curtidora Tel: 984990027 info@witsolutions.es C/ Gutiérrez Herrero, 52 26 33402 - Avilés (Asturias)

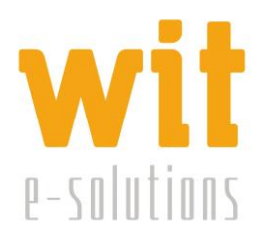

Los datos que se introducen en esta ventana según las siguientes pestañas son:

**Datos Generales:** Nombre, Razón Social, Número de colegiado, CIF, Logo y otros datos de la Clínica. La edición aquí solo puede realizarse por el usuario administrador. También se puede prefijar aquí en el apartado **"Prefijar tiempo de cita"** la escala horaria con la que se va a trabajar en la Agenda.

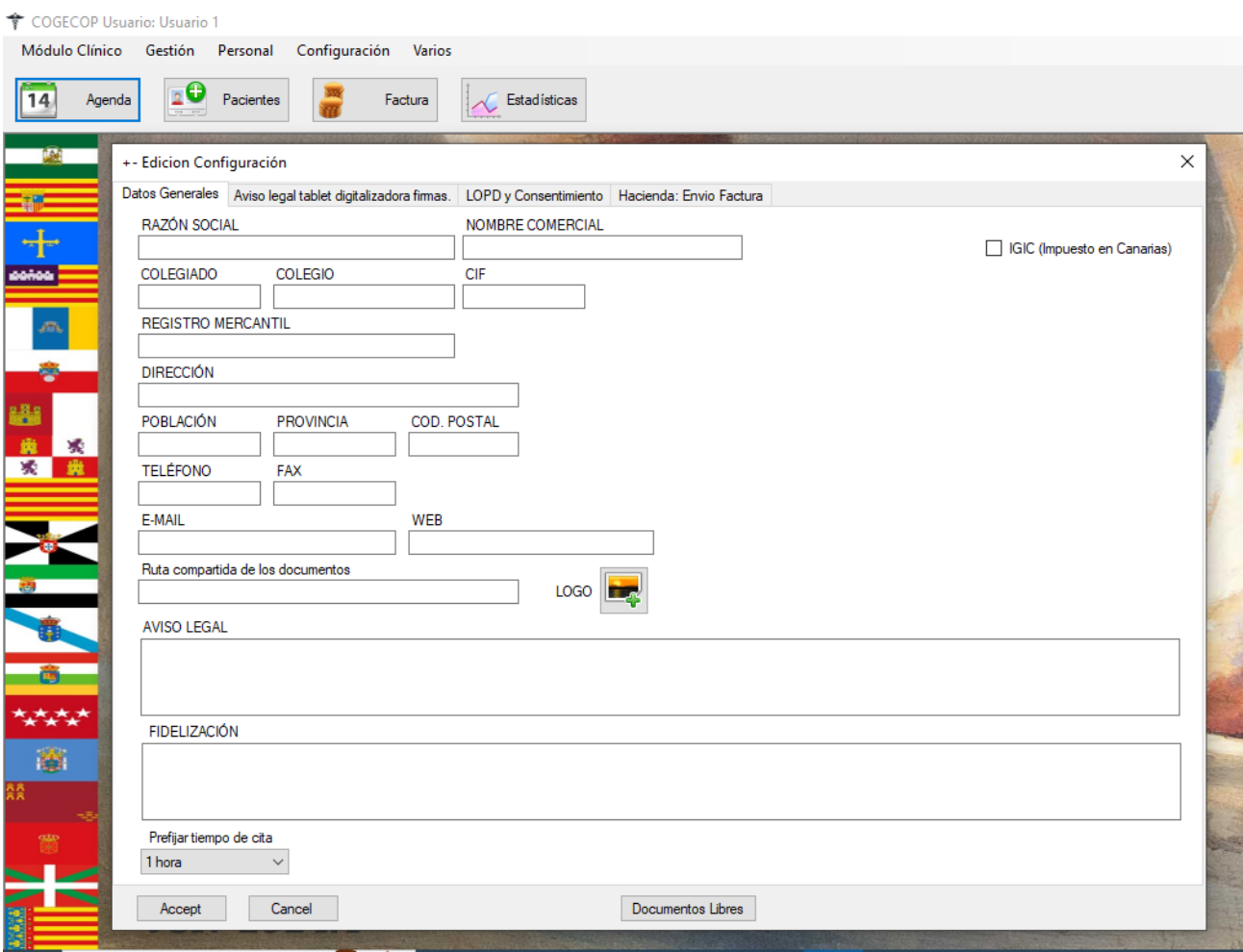

Por último, existe la posibilidad de dar de alta los llamados **"Consentimientos Informados"** a través de patrones de documentos que se pueden dar de alta en el apartado **"Documentos Libres"**

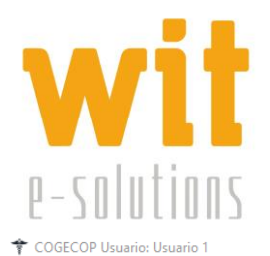

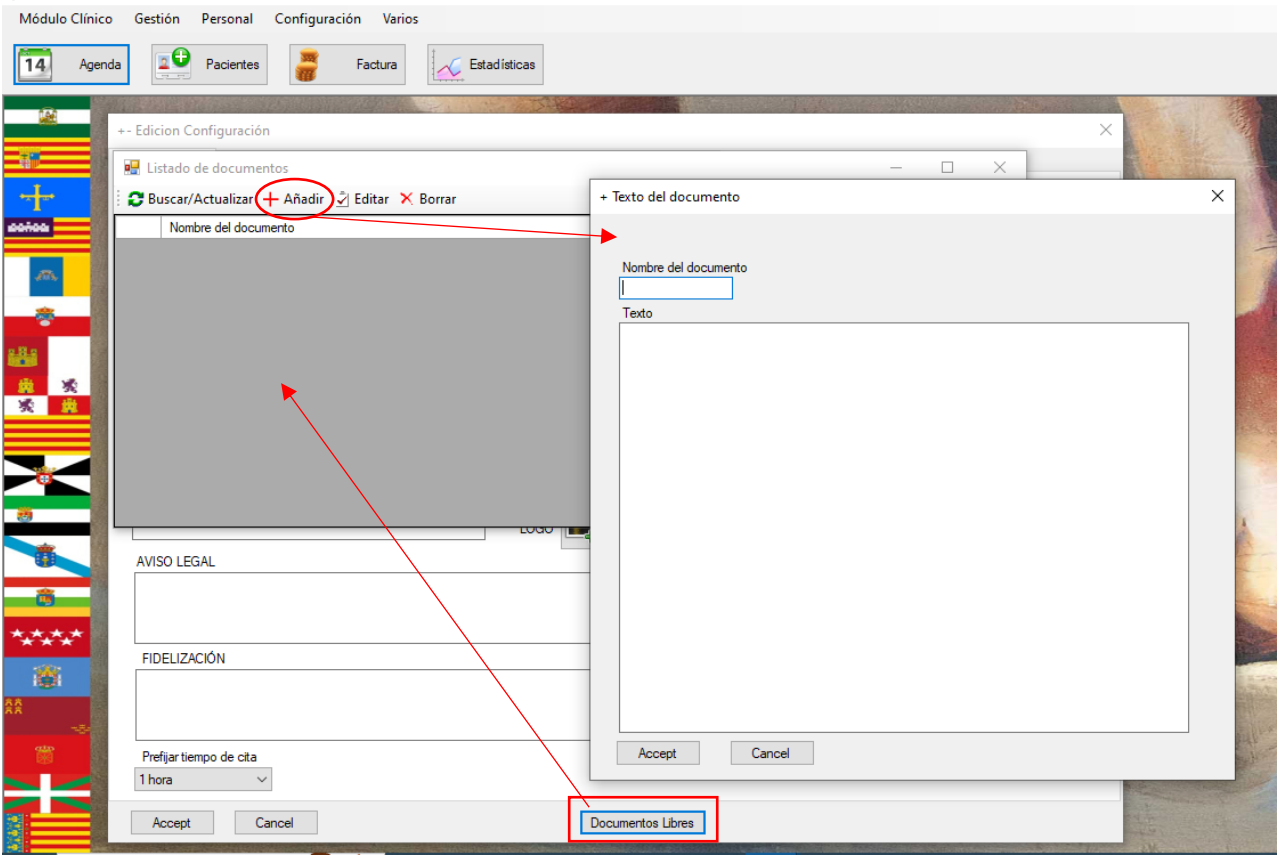

**Aviso Legal Tablet Digitalizadora Firmas:** en este apartado se especifica el texto que va a aparecer en la Tablet Digitalizadora de Firmas. Contactar con Wit Solutions para consultar el modelo de Tablet que se está utilizando actualmente para ser adquirida y también para proceder a su instalación.

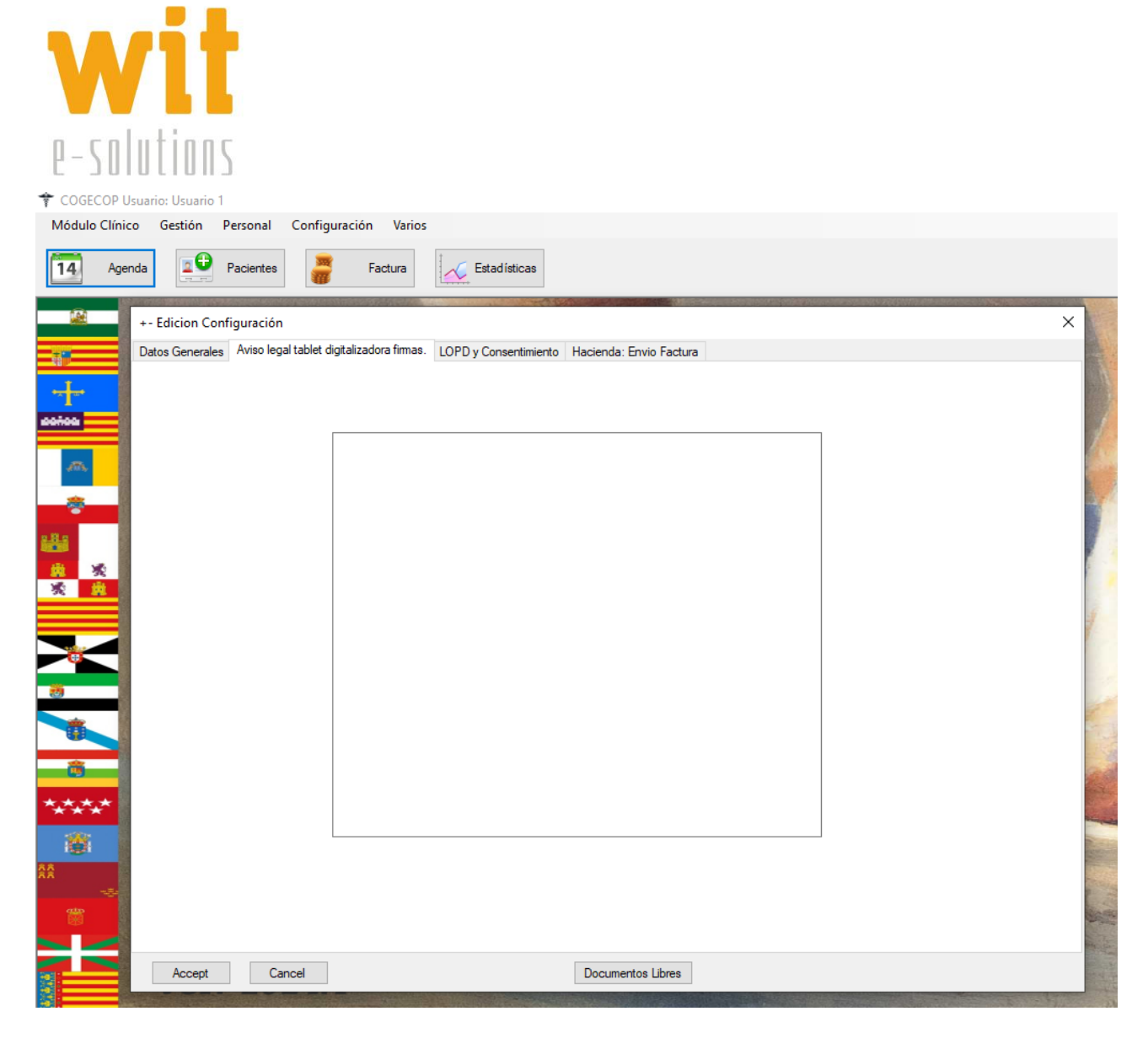

**LOPD y Consentimiento:** en este apartado se especifica el texto que va a aparecer en el documento de la Ley Oficial de Protección de Datos que firmará el paciente digitalmente con la Tablet Digitalizadora de Firmas.

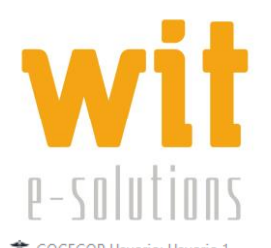

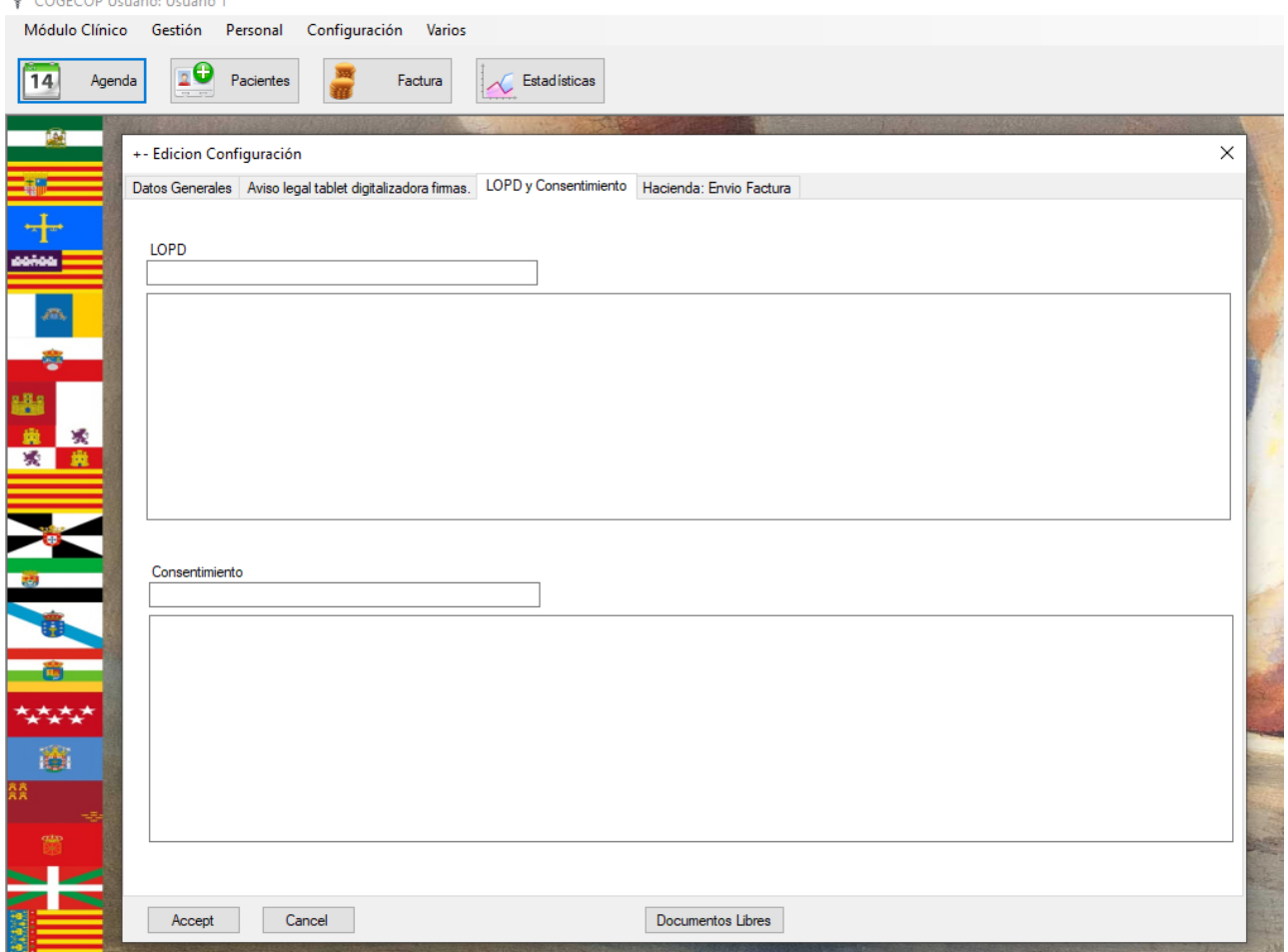

**Hacienda: Envío Factura:** este apartado sirve para dar de alta el programa COGECOP de la clínica con el nuevo Sistema de Facturación que es obligatorio por Ley, que ya ha entrado en vigor en algunas Comunidades Autónomas como por ejemplo el Ticket Bai (ya implementado en todas las provincias del País Vasco), y que irá progresivamente entrando en vigor en el resto de las comunidades autónomas del territorio nacional.

Es necesario que consulte con su Colegio Oficial cuándo usted tiene que empezar a cumplir con este nuevo sistema de facturación y ponerse en contacto con Wit Solutions para poder dar de alta el sistema de facturación de su programa COGECOP en Hacienda.

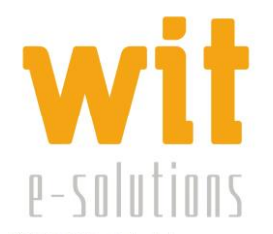

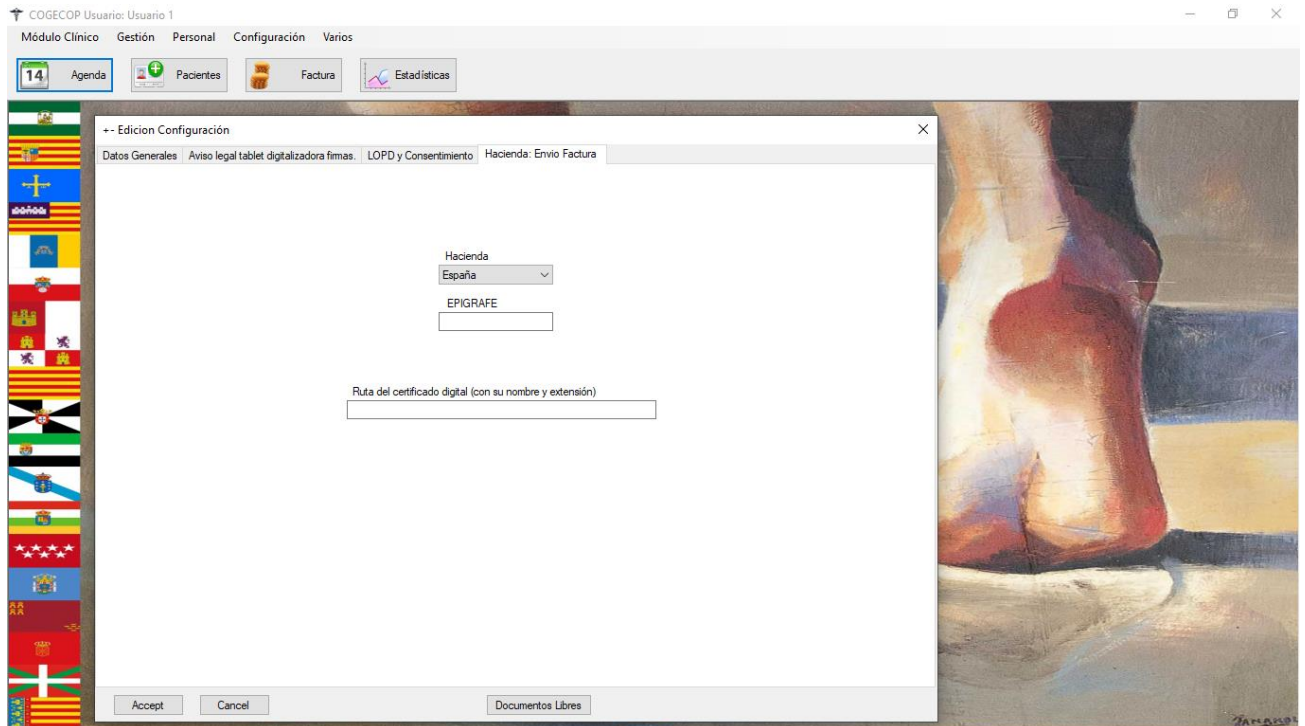

### *MENÚ VARIOS*

Desde aquí podemos *Desconectar* de la sesión o *Salir* del programa. Así mismo se encuentra en este menú la opción *Acerca de…* que nos lleva a información del programa.

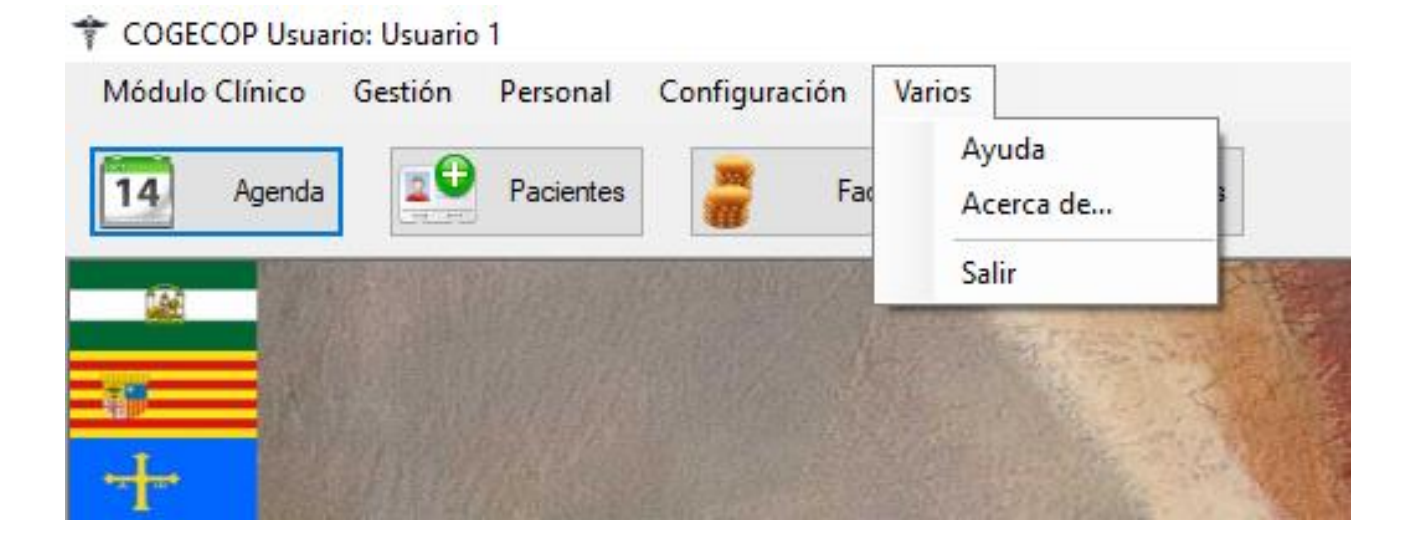